# RTU194

## Manual de Usuario

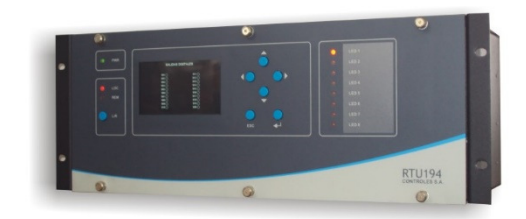

Documento: 1248\_GEN\_09\_01 Fecha Publicación: 12/12/2023 Revisión Documento: 08 Versión Hardware Producto: 2.3

## **AVISO LEGAL**

Los datos, ejemplos y diagramas en este manual se incluyen únicamente para el concepto o la descripción del producto y no deben considerarse como una declaración de propiedades garantizadas. Todas las personas responsables de aplicar el equipo descrito en este manual deben asegurarse de que cada aplicación prevista sea adecuada y aceptable, incluido el cumplimiento de los requisitos de seguridad aplicables u otros requisitos operativos. En particular, cualquier riesgo en aplicaciones donde la falla del sistema y/o la falla del producto crearían un riesgo de daño a la propiedad o las personas (incluidas, entre otras, lesiones personales o muerte) será responsabilidad exclusiva de la persona o entidad que aplique el equipo. Por la presente se solicita a los responsables que aseguren que se tomen todas las medidas para excluir o mitigar dichos riesgos.

Este documento ha sido revisado cuidadosamente por Controles S.A. pero no se pueden descartar por completo las desviaciones. En caso de que se detecte algún error, se solicita al lector que notifique al fabricante. Aparte de los compromisos contractuales explícitos, Controles S.A. no será responsable en ningún caso de ninguna pérdida o daño que resulte del uso de este manual o la aplicación del equipo.

## **PRECAUCIONES DE SEGURIDAD**

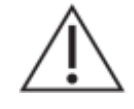

Antes del primer uso, para realizar una instalación, puesta en servicio o mantenimiento, leer la documentación del equipo para garantizar un funcionamiento seguro y confiable del mismo.

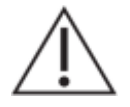

Operar el equipo siempre dentro de los límites electricos y ambientales especificados.

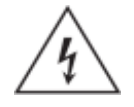

Se pueden producir voltajes peligrosos en los conectores, aunque los voltajes auxiliares del equipo estén desconectados.

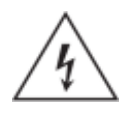

Cada equipo debe estar conectado a tierra de forma segura.

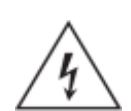

Solo personal calificado puede llevar a cabo la instalación eléctrica del equipo.

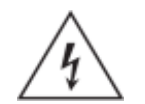

Desmontar el frente del equipo puede dejar expuestos circuitos con voltajes peligrosos.

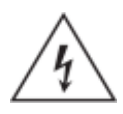

Siempre seguir las normas de seguridad eléctrica nacionales.

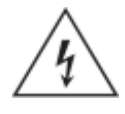

El incumplimiento de la información de seguridad puede provocar la muerte, lesiones personales o daños sustanciales a la propiedad.

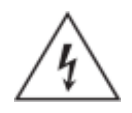

Nunca abrir el circuito secundario de un CT vivo, las tensiones producidas pueden ser letales para las personas y pueden generar daños en la aislación. Cortocircuitar los secundarios del CT antes de abrir cualquier conexión.

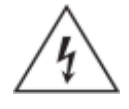

Los circuitos de tensión nunca deben ser cortocircuitados.

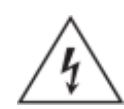

Nunca manipular ni modificar las conexiones del equipo cuando el mismo se encuentra encendido.

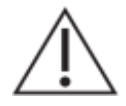

El equipo debe tener todos los conectores enchufados incluso cuando los mismos no están siendo utilizados.

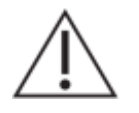

Nunca mirar dentro de los conectores de salida de fibra óptica. Utilizar instrumentos de medida de potencia óptica para determinar los niveles de señal presentes.

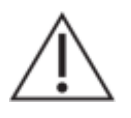

Siempre que se apliquen cambios en la configuración de los parámetros del equipo, tomar medidas para evitar el disparo accidental o el mal funcionamiento de los dispositivos de control y protección conectados.

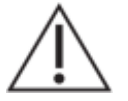

No manipular liquidos cerca del equipo, incluso si el mismo está apagado.

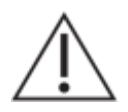

Todas las conexiones cableadas al equipo deben tener un potencial definido. En caso de realizar cableados por previsión que no serán utilizados al momento de la puesta en marcha, los mismos deben ser aterrados.

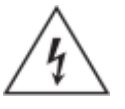

Atención: riesgo de incendio en caso de reemplazar la batería por una de tipo incorrecto o de colocar la batería con la polaridad invertida.

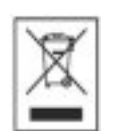

Realizar el descarte de las baterías reemplazadas según las reglamentaciones nacionales y/o locales.

## **ÍNDICE DE CONTENIDOS**

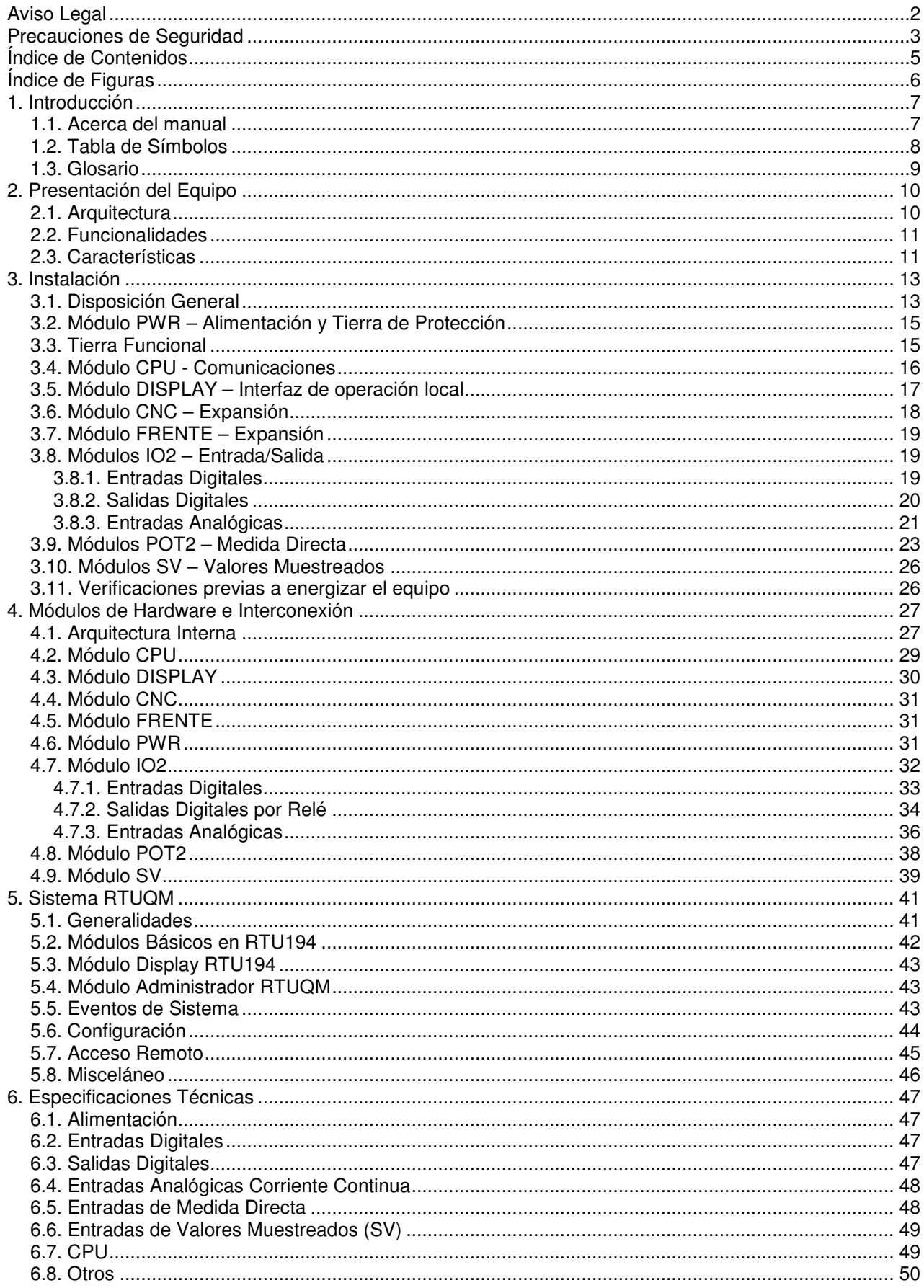

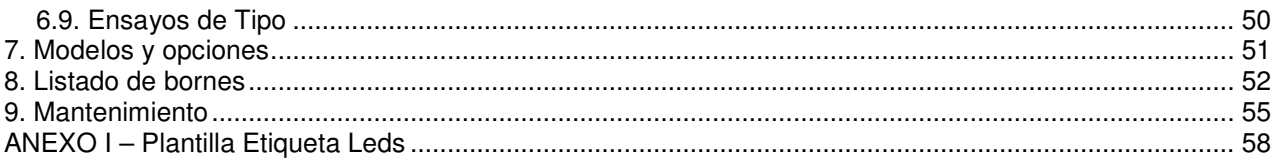

## **ÍNDICE DE FIGURAS**

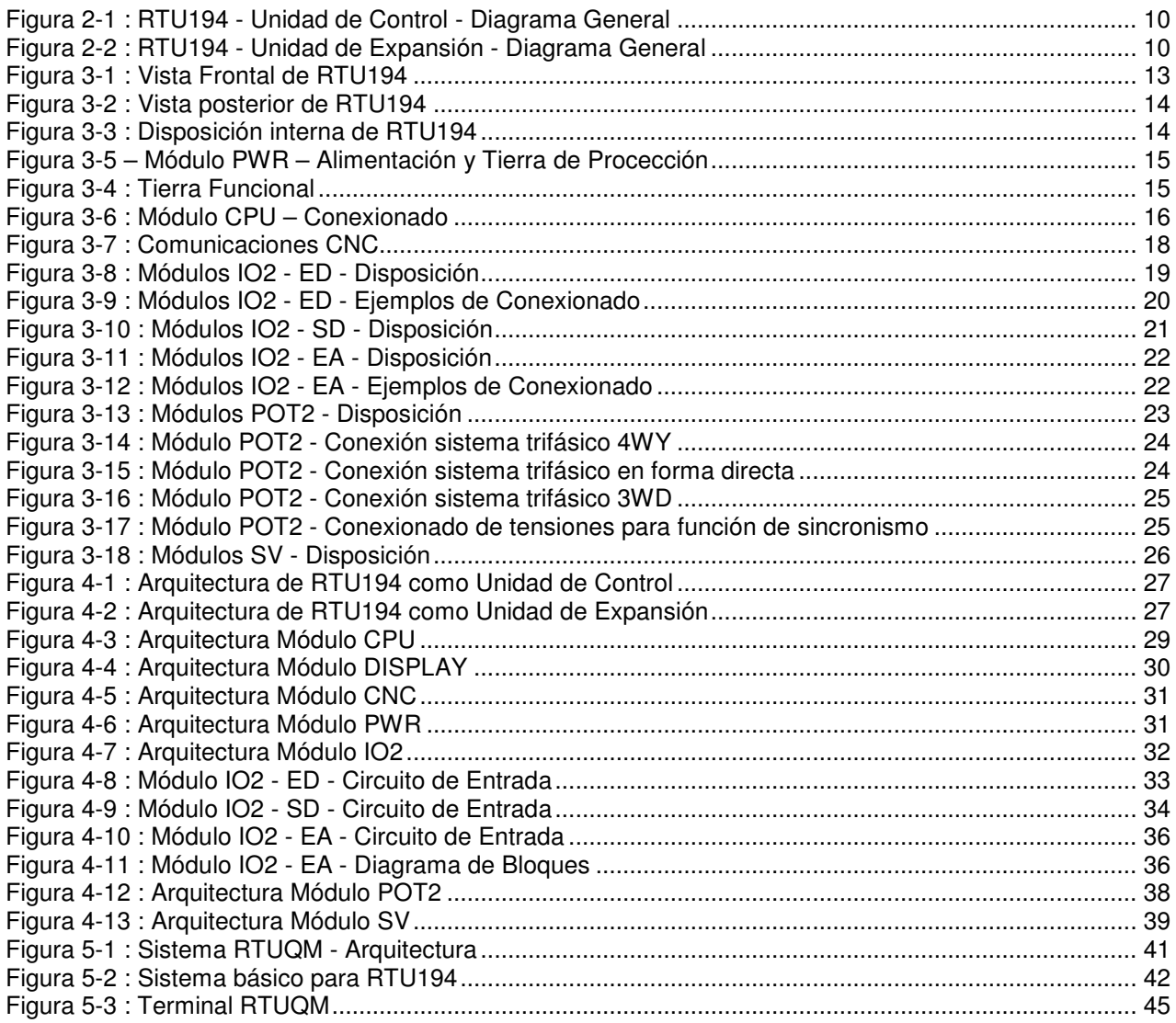

## **1. INTRODUCCIÓN**

#### **1.1. Acerca del manual**

Este manual contiene instrucciones para la configuración, instalación, puesta en marcha y mantenimiento del producto RTU194. Es un requisito para la correcta interpretación tener conocimientos eléctricos, de comunicaciones y de sistemas de control.

El manual se encuentra dividido en capítulos.

El capítulo 2 presenta un diagrama general de la arquitectura del equipo y se describen sus principales funcionalidades y características.

El capítulo 3 brinda información necesaria para una correcta instalación del equipo. Se describe la disposición de frente y fondo del equipo, identificando bloques y detallando nomenclaturas utilizadas en los bornes. Se presenta la interfaz de operación. Se indican los criterios de conexionado a considerar para el correcto funcionamiento, que contemplan diferentes opciones según la naturaleza de las señales a conectar. Se dan recomendaciones sobre aterramiento, espesores de cable y tipo de borneras para frontera con el campo. Se indican las posibilidades disponibles para una ampliación de la entrada/salida del equipo.

El capítulo 4 describe en profundidad la arquitectura y los principios de funcionamiento del equipo y de los módulos de hardware que la componen. Se indica cómo se interconectan los módulos entre sí, se presentan circuitos de entrada de los módulos de entrada/salida, se detallan criterios utilizados para la adquisición y el procesamiento de señales.

El capítulo 5 presenta el Sistema RTUQM. Se indican los módulos de software utilizados por el equipo y se presenta el software de configuración y monitoreo. Se describen algunos aspectos prácticos vinculados al manejo del equipo y los diferentes mecanismos de acceso remoto disponibles.

El capítulo 6 concentra las especificaciones técnicas del equipo.

El capítulo 7 detalla los modelos disponibles del equipo y se indica cómo generar el código apropiado para ordenar el equipo.

En el capítulo 8 se dispone de un listado de todas las borneras del equipo.

El capítulo 9 contiene información útil para el mantenimiento del equipo.

## **1.2. Tabla de Símbolos**

A lo largo del manual y en el equipo aparecerán los siguientes símbolos:

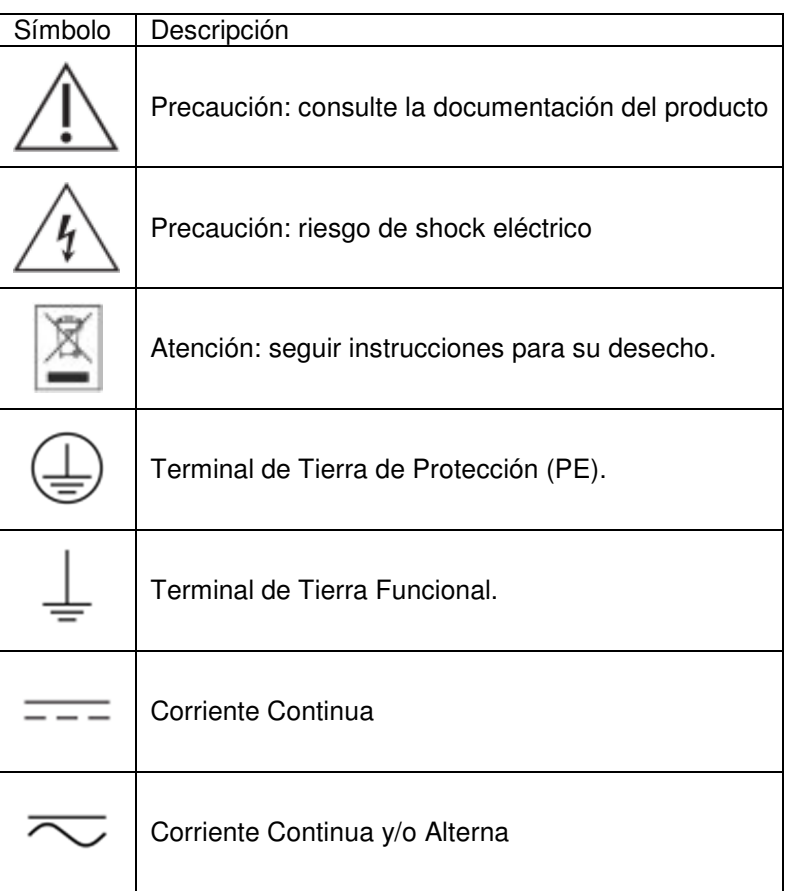

### **1.3. Glosario**

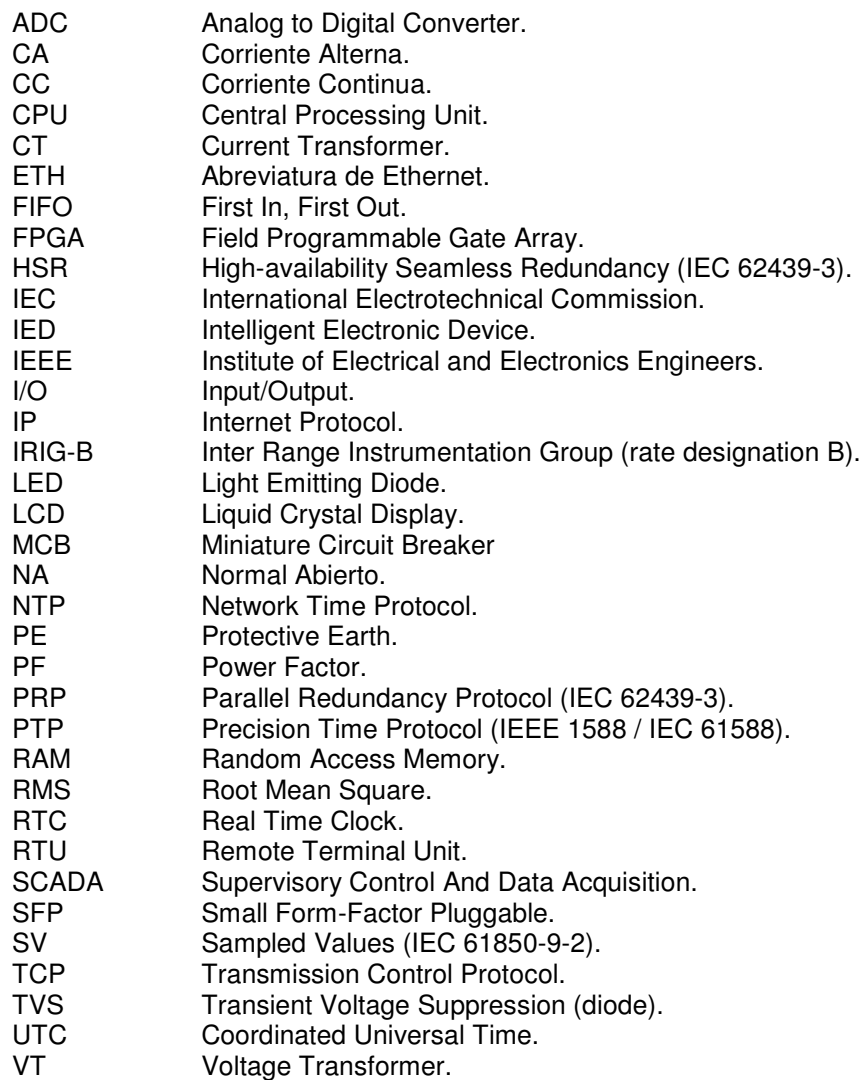

## **2. PRESENTACIÓN DEL EQUIPO**

La RTU194 es un equipo electrónico diseñado para cumplir la función de Unidad de Control en una estación de transformación como parte de un sistema de control local o de telecontrol. Puede ser utilizado también como controlador de uso general para otras aplicaciones.

#### **2.1. Arquitectura**

A continuación se presenta la arquitectura de la Unidad de Control RTU194.

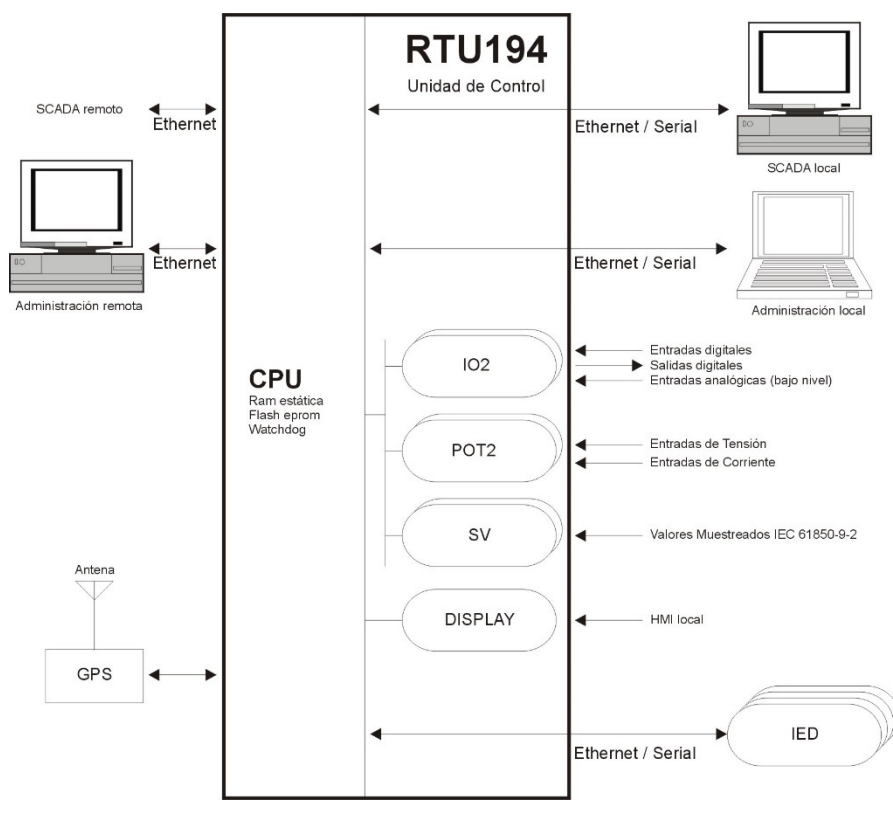

**Figura 2-1 : RTU194 - Unidad de Control - Diagrama General** 

Cuando la entrada/salida de una Unidad de Control RTU194 no resulta suficiente, es posible expandirla utilizando otra RTU194 configurada como Unidad de Expansión. La arquitectura en este caso es la siguiente:

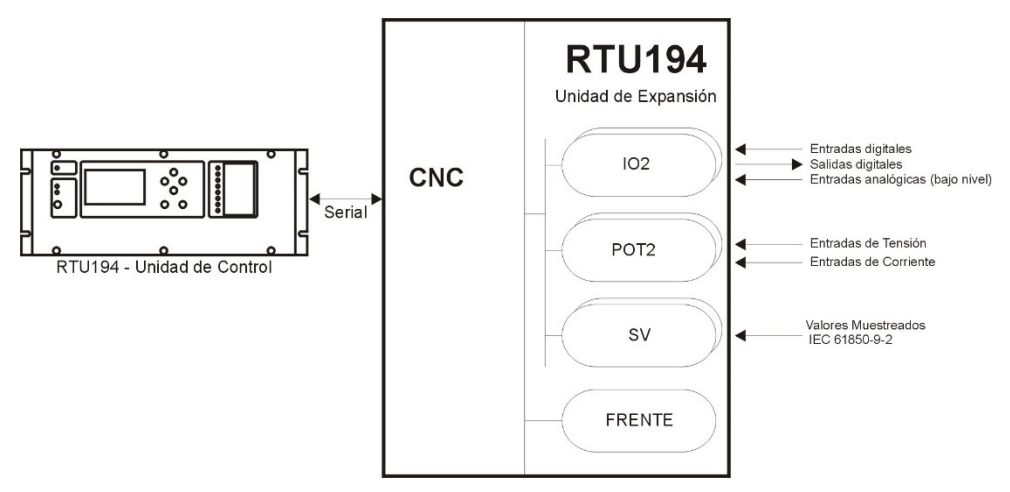

**Figura 2-2 : RTU194 - Unidad de Expansión - Diagrama General** 

#### **2.2. Funcionalidades**

- Relevar, mantener actualizados, fechar estados digitales y valores de medida analógicos sobre entradas cableadas desde la planta a controlar.
- Procesar valores muestreados desde el bus de proceso, según IEC 61850-9-2.
- Emitir comandos digitales hacia la planta.
- Mostrar el estado y permitir operar desde una consola local.
- Comunicar el estado y permitir operar desde niveles superiores a través de diferentes protocolos de comunicaciones.
- Gestionar la unicidad de mando según la selección local/remoto en el frente del equipo.
- Relevar información desde equipos esclavos mediante protocolo de comunicaciones.
- Ejecutar algoritmos de cálculo predefinidos: sistema trifásico, verificación de sincronismo, subtensión y sobre-tensión, detección de paso de falta, etc.
- Ejecutar lógicas programadas por el usuario.
- Sincronizar su base de tiempo con niveles superiores.
- Almacenar información durante períodos de fallo de comunicaciones.
- Verificar su funcionamiento interno reportando fallas a niveles superiores.
- Gestión remota para configuración y mantenimiento.

#### **2.3. Características**

#### Alimentación

- Opción F02, fuente universal, admitiendo nominales 110/220 Vcc/Vca.
- Opción F03, fuente 48Vcc nominal.

#### Módulos de Entrada/Salida

- Hasta dos módulos de entrada/salida IO2, cada uno de ellos con:
	- o 40 Entradas Digitales.
	- $\circ$  10 Salidas Digitales.
	- o 4 Entradas Analógicas de bajo nivel (corriente continua).

Ver opciones IA e IB en el código de producto.

- Hasta dos módulos de entradas analógicas, pudiendo optarse por:
	- o POT2: medida directa de tres tensiones y tres corrientes.
	- SV: procesamiento de valores muestreados según IEC 61850-9-2.
	- Ver opciones PA e PB en el código de producto.

#### Comunicaciones

- Unidad de Control, opciones CP2X/CP3X/CP4X:
	- o 2 puertos Ethernet (ETH0/ETH1).
		- Opcionalmente ETH1 con redundancia PRP/HSR (IEC 62439-3).
		- Conectores SFP admitiendo fibra (LC) o cobre (RJ45)
	- o 4/8 puertos seriales RS232 (según modelo).
	- o 1 puerto de sincronismo IRIG-B.
	- o Opcionalmente, relé de alarma (WDT), para señalizar estado en servicio.
- Unidad de Expansión, opción CP10:
	- o 1 puerto RS232.

#### Sincronización horaria

- Con niveles superiores:
	- o Mediante IEEE 1588:2008 (PTPv2) por cualquiera de los puertos Ethernet.
	- o Mediante IRIG-B, por puerto dedicado
	- o Mediante NTPv4
	- o Mediante protocolo de comunicaciones.
- Con niveles inferiores:
	- o Mediante NTPv4
	- o Mediante protocolo de comunicaciones.

#### Interfaz de operación

- Display color LCD de 4.3" con teclado de 6 pulsadores
- Selección de Mando Local / Mando Remoto con señalización.
- 8 leds de estado cuya función es configurable por el usuario.

El display presenta una serie de pantallas configurables por el usuario que permiten mostrar el estado de la planta y mediante el teclado efectuar comandos actuando sobre la misma. Las pantallas configurables incluyen:

- Mímicos animados de la planta controlada.
- Estado de las entradas y salidas.
- Estado de sistema trifásico incluyendo el diagrama de fasores.
- Estado interno de auto-diagnóstico.

#### **Software**

- Sistema Operativo de tiempo real.
- Software de aplicación Sistema RTUQM.

#### Características físicas

- Diseño para rack de 19", 4U.
- Acceso desde la parte posterior para entradas, salidas, alimentación y comunicaciones.
- Todas las borneras son enchufables y codificadas.
- Los módulos internos se pueden cambiar por el frente sin sacar el equipo del rack.

## **3. INSTALACIÓN**

En este capítulo se describen aspectos necesarios para una correcta instalación del equipo. Se presenta la disposición de frente y fondo del equipo, la interfaz de operación y se indican criterios básicos de conexionado.

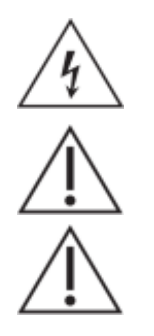

Antes de comenzar la instalación, leer atentamente las Precauciones de Seguridad incluidas al comienzo del documento.

Utilizar siempre la herramienta tipo prensa para colocación de terminales apropiada según el tipo de terminal y espesor de cable.

El equipo debe ser montado en rack de 19", dejando 1U libre arriba y 1U libre abajo para permitir ventilación.

#### **3.1. Disposición General**

Frente del equipo – Unidad de Control (Opción D02)

En el panel frontal se encuentran:

- 1. Display Color 4.3".
- 2. Teclado de navegación (←, ↑, →, ↓, ↓ y ESC).
- 3. Pulsador para selección de Mando Local Remoto y señalización.
- 4. Led de encendido (PWR).
- 5. Leds de estado configurables.
- 6. Tarjeta de identificación de los leds, que se introduce por un sobre (punteado).

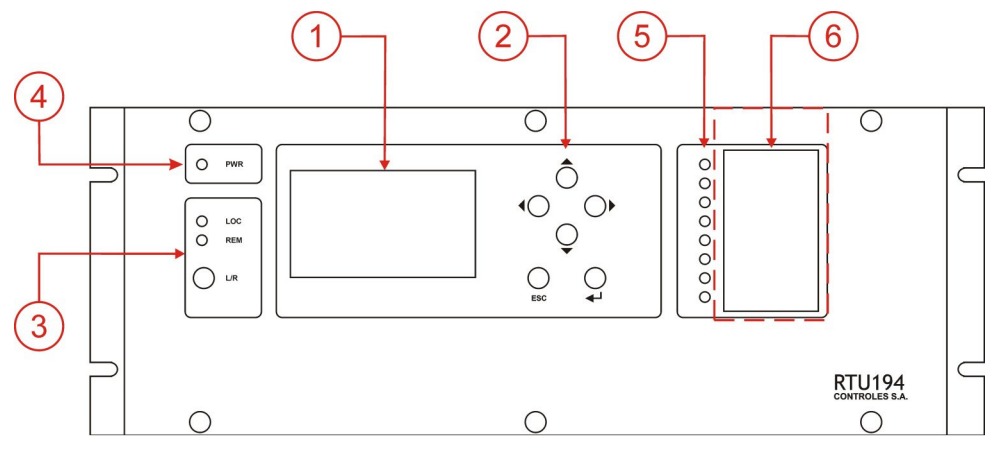

**Figura 3-1 : Vista Frontal de RTU194** 

Frente del equipo – Unidad de Expansión (Opción D00)

En el panel frontal cuenta únicamente con el led de encendido (PWR)

#### Fondo del equipo

En la parte trasera de la RTU194 se dispone de:

- 1. Conexionado de Módulo IA.
- 2. Conexionado de Módulo IB.
- 3. Conexionado de Módulo PA.
- 4. Conexionado de Módulo PB.
- 5. Conexionado de Módulo F (incluye tierra de protección).
- 
- 6. Conexionado de Módulo CP.<br>7. Identificación de Modelo y Nú Identificación de Modelo y Número de Serie del equipo.
- 8. Tornillo para tierra funcional del gabinete.

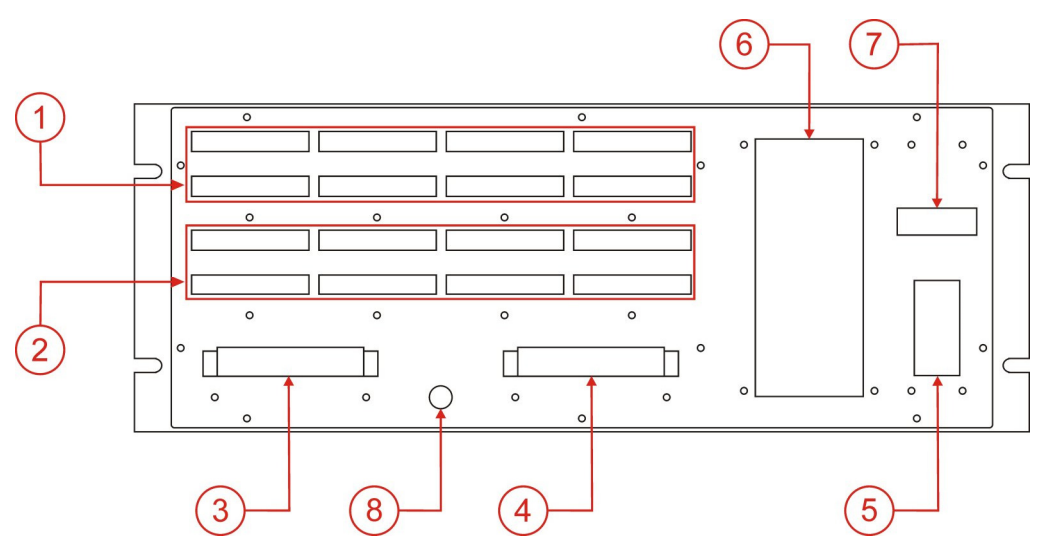

**Figura 3-2 : Vista posterior de RTU194** 

Los módulos IA e IB, si están presentes, serán de tipo IO2. Los módulos PA y PB, si están presentes, serán de tipo POT2 o SV. El módulo CP será de tipo CPU (Unidad de Control) o CNC (Unidad de Expansión). El módulo F será de tipo PWR (alimentación).

Por más detalles sobre las opciones IA, IB, PA, PB, CP y F ver el código del producto.

#### Interior del equipo

El equipo está diseñado para que todos sus módulos sean accesibles desde el frente, que está sujeto mediante seis tornillos cautivos.

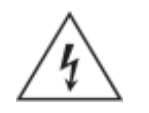

Desmontar el frente del equipo puede dejar expuestos circuitos con voltajes peligrosos. Verificar que el equipo haya sido des-energizado previamente.

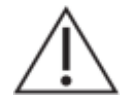

Tome precauciones adecuadas contra descargas electrostáticas (ESD) antes de acercarse al interior del equipo, para evitar daños sobre el mismo.

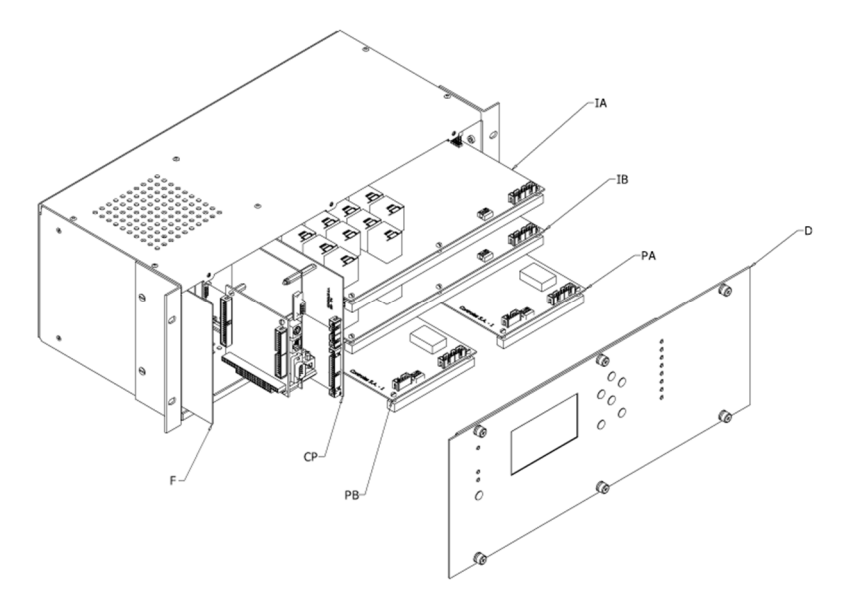

**Figura 3-3 : Disposición interna de RTU194** 

#### **3.2. Módulo PWR – Alimentación y Tierra de Protección**

El borne de alimentación se encuentra en la parte posterior. Es enchufable, tipo push-in y tiene 5 contactos, de los cuales se utilizan solo 3: L, N y PE. El contacto PE es la tierra de protección y se encuentra internamente conectado al chasis.

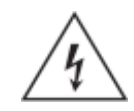

La puesta a tierra es un requisito fundamental de seguridad. Debe ser la primera conexión a realizar en la instalación del equipo y la última a retirar al desinstalarlo.

El rango de entrada depende del código de producto. La conexión L/N es internamente rectificada, por lo que no hay distinción de polaridad cuando se alimenta en continua.

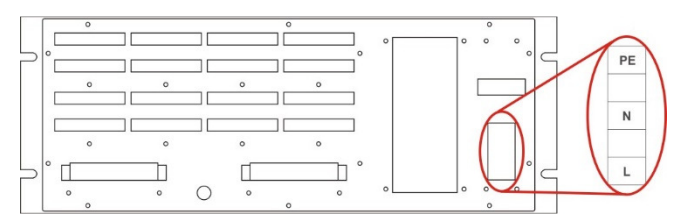

**Figura 3-4 – Módulo PWR – Alimentación y Tierra de Procección** 

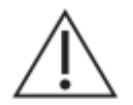

El cableado de alimentación debe realizarse mediante cable de 1.5 mm<sup>2</sup> o superior, utilizando terminales de compresión tubulares aisladas.

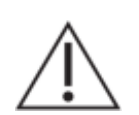

Un interruptor automático MCB (Miniature Circuit Breaker) tipo C de 10A, que cumpla con la norma IEC 60947-2, debe ser utilizado para proteger la alimentación.

#### **3.3. Tierra Funcional**

El equipo cuenta con una terminal de tierra funcional. Esta terminal debe ser conectada a la tierra de la instalación con el fin de tener una óptima performance EMC.

Esta terminal permite asimismo la conexión de los blindajes de los cables de las entradas analógicas de bajo nivel (ver 3.8.3) así como de la señal de sincronismo IRIG (ver 3.4).

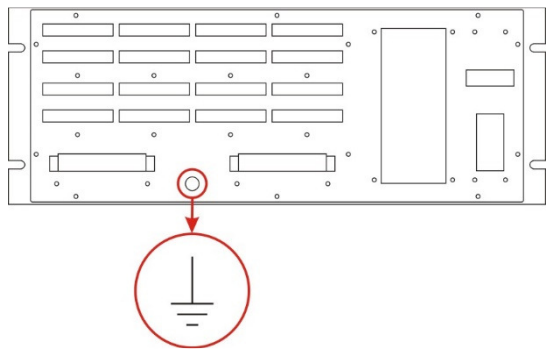

**Figura 3-5 : Tierra Funcional** 

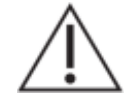

La conexión de tierra funcional debe realizarse mediante un cable de 4mm<sup>2</sup> o superior, utilizando una terminal de anillo para tornillo M4.

#### **3.4. Módulo CPU - Comunicaciones**

Corresponde al módulo CP en una Unidad de Control.

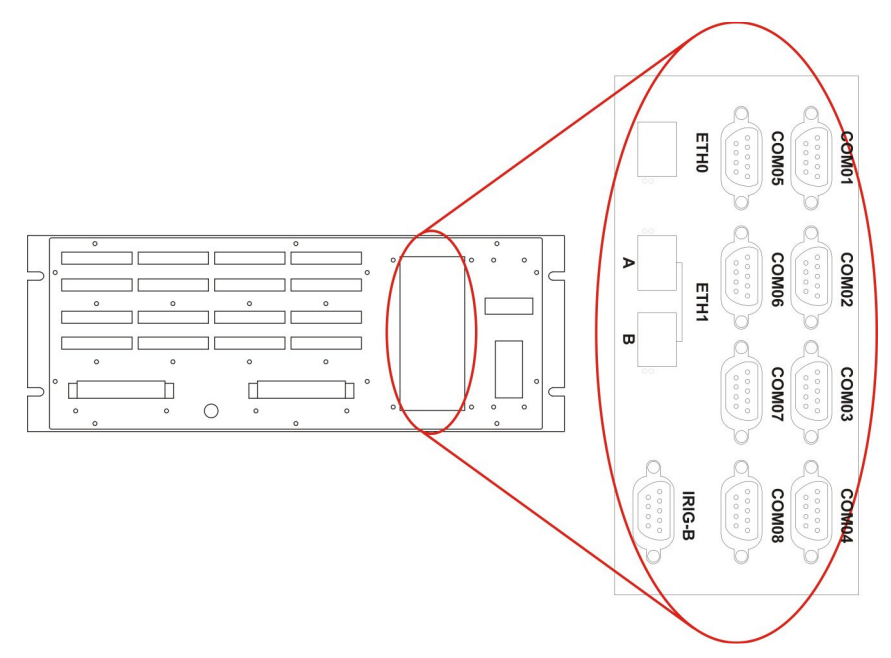

**Figura 3-6 : Módulo CPU – Conexionado** 

Observación: La figura corresponde al modelo CP21.

#### Puertos de Red

Las interfaces Ethernet (ETH0 y ETH1) tienen conectores para transceptores SFP, admitiendo:

- Fibra 100BASE-FX, fibra multimodo, conector LC, 1310nm (opción por defecto).
	- Cobre 100BASE-TX, conector RJ45.

En los modelos CP2X y CP3X, la interfaz ETH1 soporta redundancia PRP, distinguiéndose los conectores A y B. Los modelos CP4X no soportan redundancia PRP.

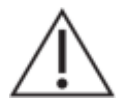

Nunca mirar dentro de los conectores de salida de fibra óptica. Utilizar instrumentos de medida de potencia óptica para determinar los niveles de señal presentes.

#### Puertos RS232

Las opciones CPX2 incluyen 4 puertos RS232, mientras que las opciones CPX1 incluyen 8. En ambos casos, están disponibles todas las señales RS232 (datos y control). Los conectores son de tipo DB9P. El equipo se entrega con los conectores protegidos mediante cobertores plásticos.

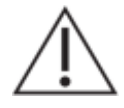

Utilizar cables blindados para las comunicaciones RS232.

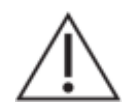

No retirar los cobertores plásticos de protección de los conectores de aquellos puertos que no sean utilizados en la aplicación.

#### Puerto IRIG-B (Sincronismo)

El conector para la señal IRIG depende del modelo del equipo.

#### Modelos CP2X:

El conector es de tipo DB9S, utilizando los siguientes pinos:

- PIN  $5 \rightarrow$  señal IRIG +
- $PIN 7 \rightarrow$  señal IRIG –

El equipo se entrega con el conector protegido mediante un cobertor plástico.

#### Modelos CP3X y CP4X:

El conector es enchufable, ofreciendo tres pinos:

- $S_+ \rightarrow$  señal IRIG +
- $S<sub>1</sub> \rightarrow$  señal IRIG –
- Pin específico para el blindaje del cable.

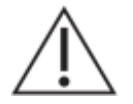

Utilizar cable blindado para la señal IRIG-B. El blindaje debe ser conectado a la terminal de tierra funcional del equipo (ver 3.3).

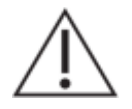

No retirar el cobertor plástico de protección del conector en caso de que la señal de entrada IRIG-B no sea utilizada en la aplicación (modelos CP2X)

#### Relé de Alarma (WDT)

En los modelos CP3X y CP4X, el equipo dispone de un relé de alarma para señalizar el estado en servicio, accesible en la parte posterior del equipo.

La conexión a este relé está identificada como AUX/AL. El borne es enchufable y tiene tres conexiones, NC, COM y NA, correspondientes a los contactos Normal Cerrado, Común y Normal Abierto del relé.

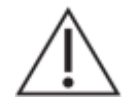

El cableado del relé de alarma debe realizarse mediante cable de  $0.25$  mm<sup>2</sup> a  $2.5$ mm<sup>2</sup> , utilizando terminales de compresión tubulares aisladas.

El estado en servicio se señaliza además localmente mediante el LED de estado (ST), ubicado en la parte posterior del equipo junto al borne de conexión del relé de alarma.

#### **3.5. Módulo DISPLAY – Interfaz de operación local**

#### Led de encendido

El led de encendido (PWR, verde) se encuentra normalmente encendido fijo. Parpadea durante el arranque y frente a una falla de comunicaciones.

#### Display y teclado de navegación

El display LCD presenta una serie de pantallas donde se muestran elementos gráficos al operador. Se dispone de 6 pulsadores, cuatro de ellos implementan el movimiento del cursor y los otros dos implementan la función aceptar (↵) y la función cancelar (ESC).

Mediante esta interfaz es posible visualiza el estado de la instalación así como operar sobre la misma.

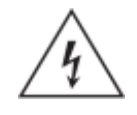

Los comandos desde la interfaz de operación local pueden actuar directamente sobre la instalación controlada por el equipo. Esto debe ser realizado únicamente por personal debidamente capacitado y en total conocimiento del estado de la instalación.

#### Selección de Modo de Mando (Local/Remoto)

La selección del modo de mando se realiza mediante el pulsador L/R. Debe mantenerse pulsado por al menos 3 segundos para que el modo de mando cambie. Se señaliza en el frente del equipo mediante los leds LOC (modo Mando Local) y REM (modo Mando Remoto) y mediante un punto de entrada digital en la base de datos del equipo.

Los comandos desde la interfaz de operación local son inhibidos en el modo Mando Remoto.

Para que los comandos remotos se inhiban en el modo Mando Local, deben estar correctamente configurados los módulos de comunicaciones hacia el centro de control.

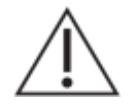

Inhibir los comandos remotos en el modo Mando Local es responsabilidad de quien realiza la configuración del equipo.

#### Leds configurables

El comportamiento de los leds de estado dependerá de la función configurada para cada uno.

En el Anexo I se dispone una plantilla de diseño para la etiqueta de identificación de leds de estado.

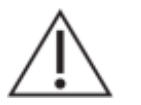

Colocar una etiqueta que identifique claramente el funcionamiento esperado para cada uno de los leds de estado.

#### **3.6. Módulo CNC – Expansión**

Corresponde al módulo CP en una Unidad de Expansión.

Dispone de un puerto RS232 con conector tipo DB9S, que debe ser conectado a un puerto COM de una Unidad de Control.

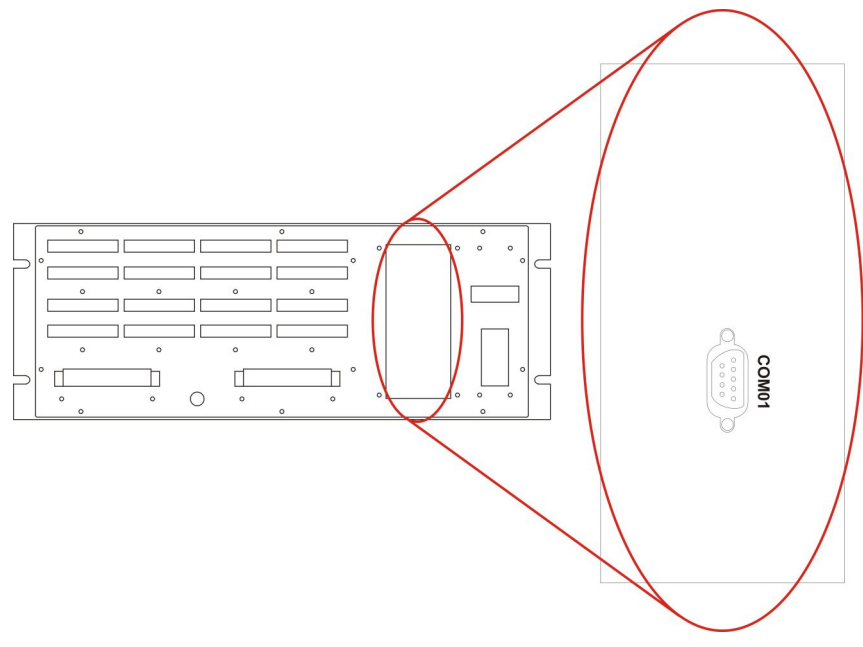

**Figura 3-7 : Comunicaciones CNC** 

Cada Unidad de Expansión se entrega con un cable blindado de 3m para conectar con la Unidad de Control.

#### **3.7. Módulo FRENTE – Expansión**

Sustituye al módulo DISPLAY cuando la RTU194 se configura como Unidad de Expansión. Presenta únicamente led de encendido (PWR, verde) se encuentra normalmente encendido fijo. Parpadea durante el arranque y frente a una falla de comunicaciones.

#### **3.8. Módulos IO2 – Entrada/Salida**

La RTU194 admite hasta dos módulos de entrada y salida modelo IO2. Cada módulo IO2 tiene 40 entradas digitales, 4 entradas analógicas de corriente continua y 10 salidas digitales, distribuidas en 8 bornes de 10 polos cada uno. Los bornes son tipo enchufables, tipo push-in, de paso 5.08mm y admiten el uso de cables de hasta 2.5mm<sup>2</sup> de sección.

#### 3.8.1. Entradas Digitales

#### Generalidades y Disposición

Las entradas digitales son opto-aisladas en grupos de 8 con el mismo común. Cada módulo IO2 tiene 5 bornes de 10 polos. En cada borne se encuentran 8 entradas y su común duplicado en ambos extremos. A modo de ejemplo, las entradas digitales 09 a 16 comparten un mismo borne, los positivos se identifican como E09 a E16 y su común se accede en EG11 y EG12. Por más detalles, ver el listado de bornes en la sección 8. A continuación se muestra la disposición de las entradas digitales para un modelo de RTU194 con dos módulos IO2:

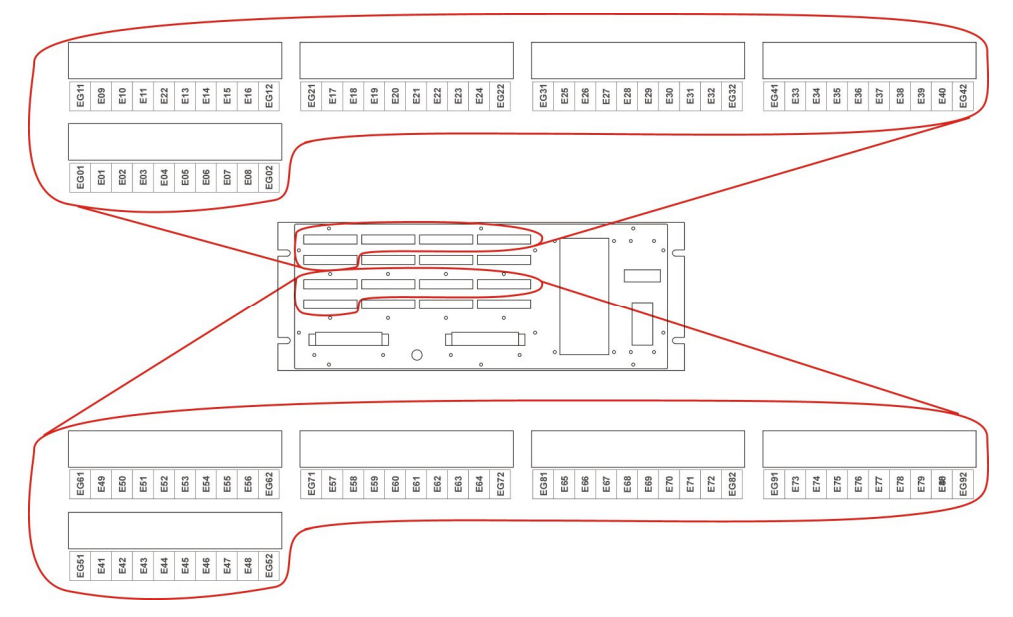

**Figura 3-8 : Módulos IO2 - ED - Disposición** 

#### Conexionado

El conexionado de las entradas dependerá de si las señales de campo vienen polarizadas o si es necesario polarizar los contactos. En la figura se muestra el esquema de ambos tipos de conexión, restringido a las primeras 16 entradas del equipo.

La RTU194 no dispone de salida de fuente para polarizar contactos. Para el caso de señales polarizadas desde el gabinete donde está montada la RTU194, es necesario agregar una fuente apropiada.

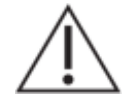

El cableado de las entradas digitales debe realizarse mediante cable de entre 1.5 mm<sup>2</sup> y 2.5mm<sup>2</sup>, utilizando terminales de compresión tubulares aisladas.

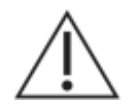

Utilizar borneras frontera seccionables, abriendo el circuito tanto para conectar el equipo como para desconectarlo.

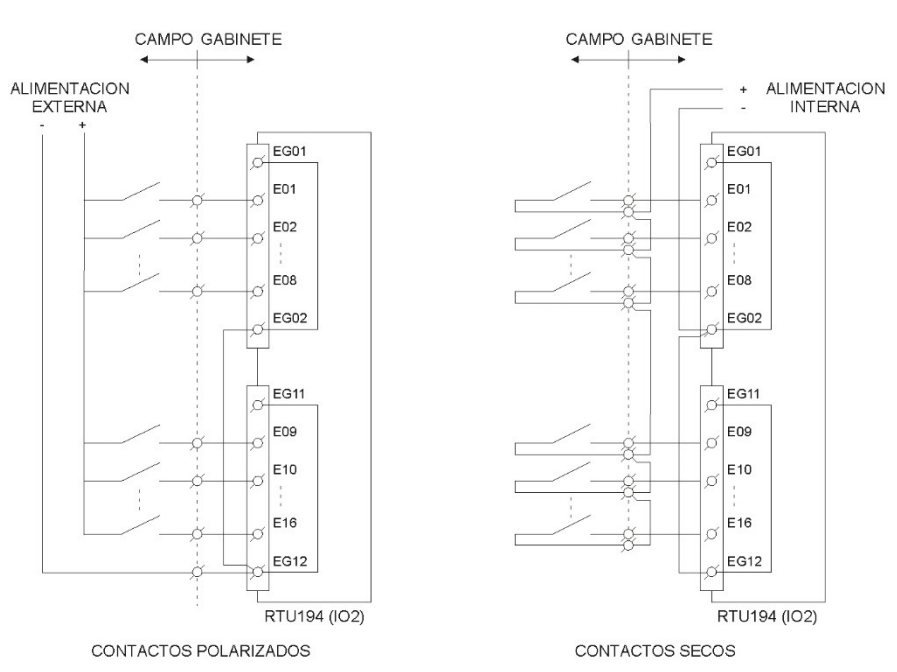

**Figura 3-9 : Módulos IO2 - ED - Ejemplos de Conexionado** 

#### 3.8.2. Salidas Digitales

#### Generalidades y Disposición

Las salidas digitales son por relé. De cada relé se dispone los contactos C y NA. Todas las salidas son independientes (no comparten contactos). Están distribuidas en 4 bornes de 10 polos (2 bornes por cada módulo IO2), y cada borne corresponde a 5 salidas. A modo de ejemplo, las salidas digitales 06 a 10 comparten un mismo borne y los contactos se identifican como S05A - S05B a S10A - S10B. Por más detalles, ver el listado de bornes en la sección 8. A continuación se muestra la disposición de las salidas digitales para un modelo de RTU194 con dos módulos IO2:

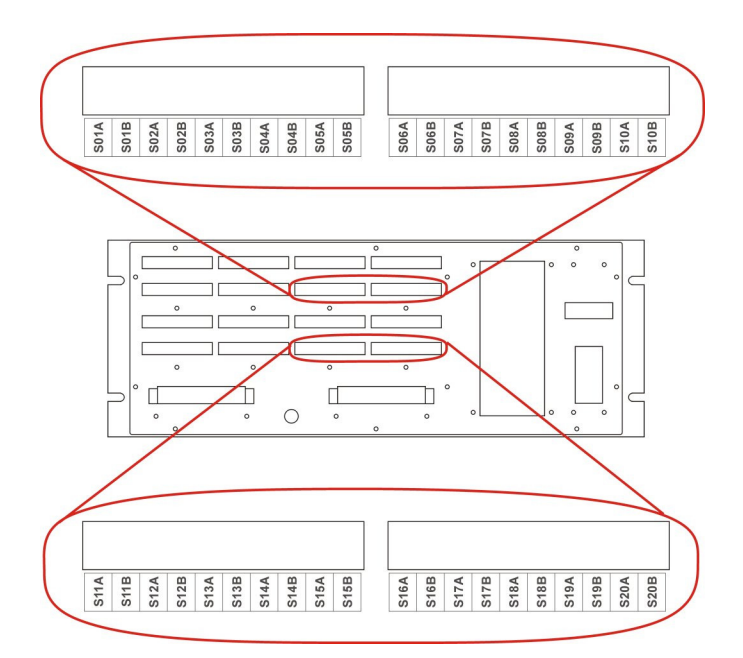

**Figura 3-10 : Módulos IO2 - SD - Disposición** 

#### Conexionado

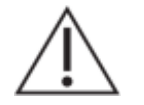

El cableado de las salidas digitales debe realizarse mediante cable de entre 1.5 mm<sup>2</sup> y 2.5mm<sup>2</sup>, utilizando terminales de compresión tubulares aisladas.

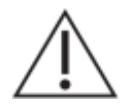

Utilizar borneras frontera seccionables, abriendo el circuito tanto para conectar el equipo como para desconectarlo.

#### 3.8.3. Entradas Analógicas

#### Generalidades y Disposición

Las entradas analógicas de corriente continua son flotantes entre sí y respecto al negativo de la fuente. Están distribuidas en dos bornes de diez polos (1 borne por cada módulo IO2). De cada borne se utilizan sólo 8 contactos, correspondientes a 4 entradas. A modo de ejemplo, las entradas analógicas 05 a 08 comparten un mismo borne y los contactos se identifican como A05A - A05B a A08A - A08B. El sentido para el signo de las corrientes es que la corriente de la entrada N ingresa al equipo por A0NA y sale por A0NB. Por más detalles, ver el listado de bornes en la sección 8. A continuación se muestra la disposición de las entradas analógicas para un modelo de RTU194 con dos Módulos IO2:

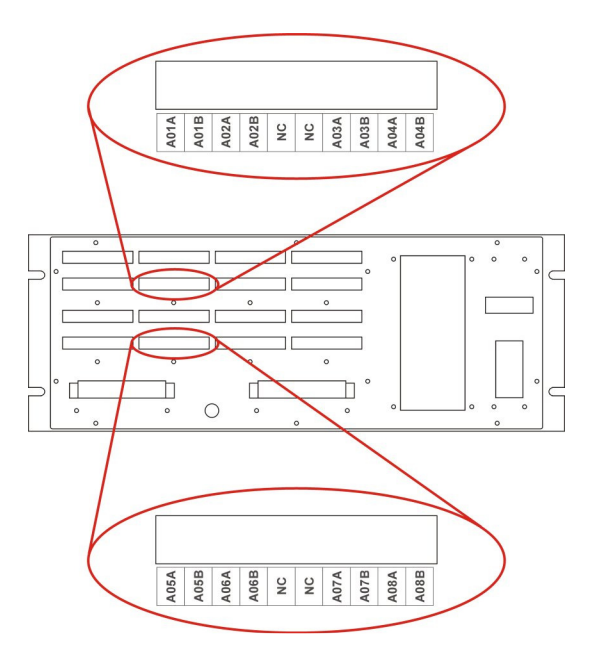

**Figura 3-11 : Módulos IO2 - EA - Disposición** 

Conexionado

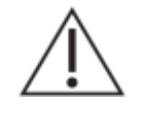

El cableado de las entradas analógicas de bajo nivel debe realizarse mediante cable blindado de dos conductores de 0.25mm<sup>2</sup> de sección o superior cada uno, utilizando terminales de compresión tubulares aisladas. El blindaje debe ser conectado a la terminal de tierra funcional del equipo (ver 3.3).

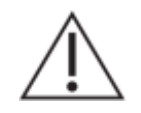

Utilizar borneras frontera seccionables y cortocircuitables. Cortocircuitar y seccionar las mismas tanto para conectar el equipo como para desconectarlo.

El conexionado de las entradas analógicas tiene dos opciones dependiendo de si el transmisor es activo (tiene fuente integrada) o es necesario alimentarlo del bucle (loop-powered). En la figura se muestra un ejemplo de conexión con dos entradas de cada tipo.

La RTU194 no dispone de salida de fuente de alimentación de bucles. Para el caso de alimentación desde el gabinete donde está montada la RTU194, es necesario agregar una fuente apropiada.

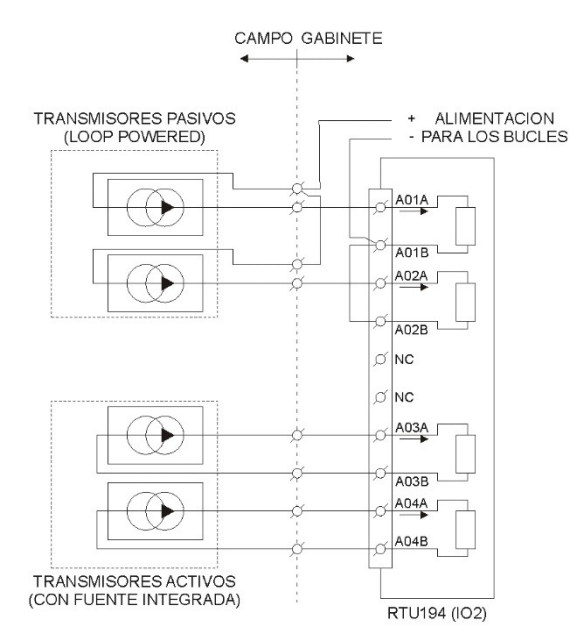

**Figura 3-12 : Módulos IO2 - EA - Ejemplos de Conexionado** 

#### **3.9. Módulos POT2 – Medida Directa**

#### Generalidades y Disposición

La RTU194 admite hasta dos módulos POT2 de medida directa de tres tensiones y tres corrientes.

Cada módulo POT2 tiene un borne enchufable de 10 polos, tipo push-in, de paso 7.62mm, que admite cables de hasta 4mm<sup>2</sup> de sección. Cada borne tiene 4 polos destinados a tensiones y 6 destinados a corrientes. Las tensiones comparten el neutro (VN).

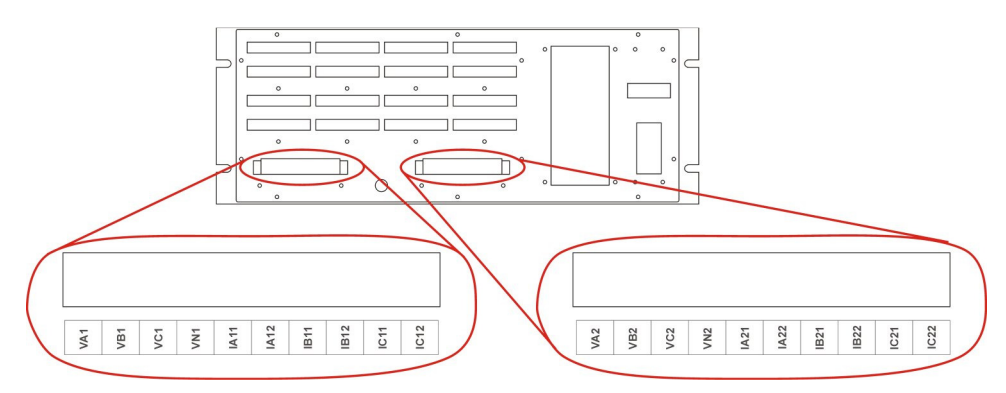

**Figura 3-13 : Módulos POT2 - Disposición** 

La identificación de los bornes es la siguiente:

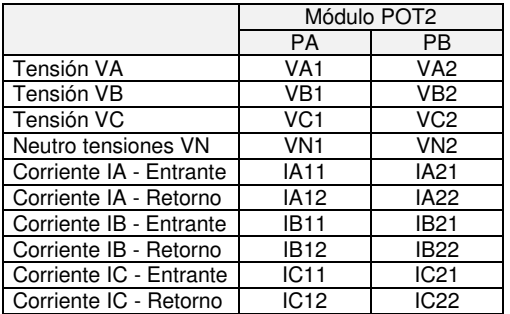

El conexionado del módulo POT2 tiene variantes en función de la aplicación y de si las corrientes y tensiones vienen directas o mediante transformadores. Para obtener medidas correctas es fundamental respetar el sentido de las corrientes.

Los circuitos de corriente nunca deben ser abiertos.

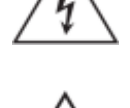

El cableado de las corrientes debe realizarse con cable 4mm<sup>2</sup> de sección, utilizando terminales de compresión tubulares aisladas.

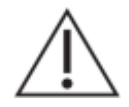

Utilizar borneras frontera seccionables y cortocircuitables para las corrientes. Cortocircuitar y seccionar las mismas tanto para conectar el equipo como para desconectarlo.

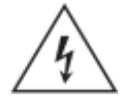

Los circuitos de tensión nunca deben ser cortocircuitados.

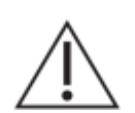

El cableado de las tensiones debe realizarse con cable de entre 1.5mm<sup>2</sup> y 4mm<sup>2</sup> de sección. Deben utilizando terminales de compresión tubulares aisladas.

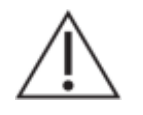

Utilizar borneras frontera seccionables para las tensiones, abriendo el circuito tanto para conectar el equipo como para desconectarlo.

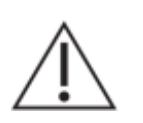

Se recomienda utilizar borneras frontera con punto de prueba.

#### Conexionado sistema trifásico estrella 4 hilos

Se debe configurar el modo de la red eléctrica como 4WY. Debe configurarse un cálculo tipo ST3F.

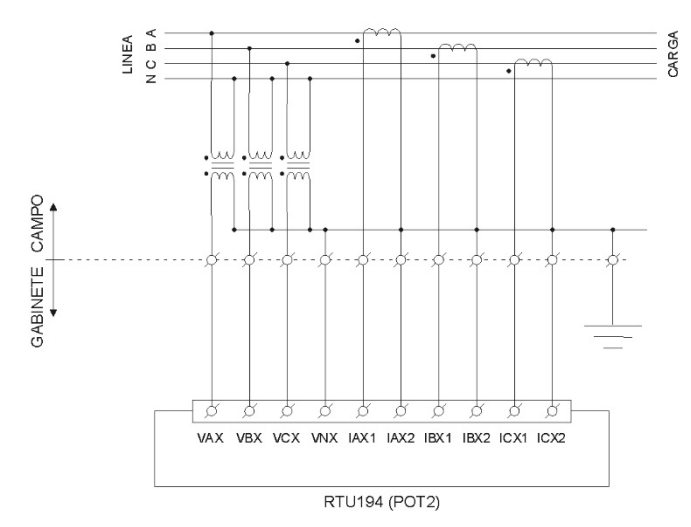

**Figura 3-14 : Módulo POT2 - Conexión sistema trifásico 4WY** 

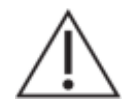

Los secundarios de los transformadores de corriente y tensión deben ser aterrados.

#### Conexionado sistema trifásico en forma directa

Se debe configurar el modo de la red eléctrica como 4WY. Debe configurarse un cálculo tipo ST3F.

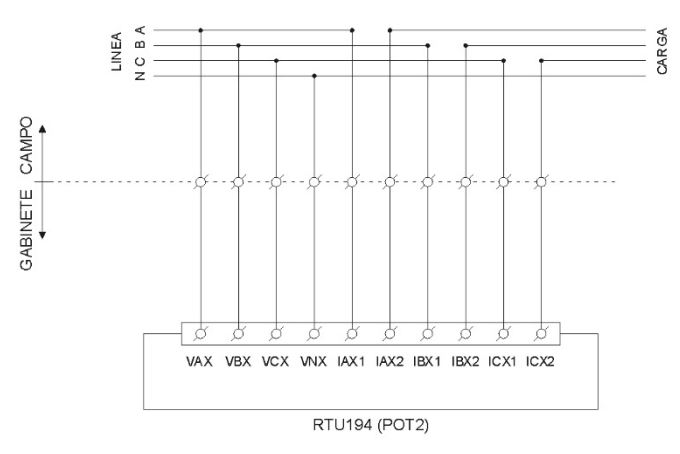

**Figura 3-15 : Módulo POT2 - Conexión sistema trifásico en forma directa** 

Conexionado sistema trifásico triángulo, 3 hilos

Se debe configurar el modo de la red eléctrica como 3WD. Debe configurarse un cálculo tipo ST3F.

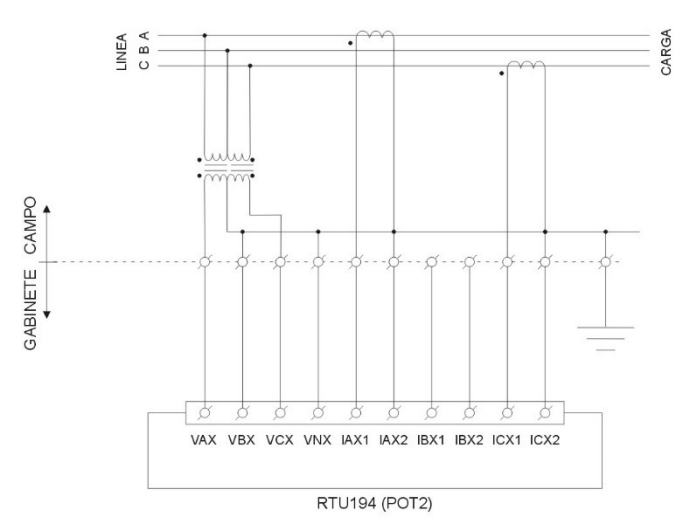

**Figura 3-16 : Módulo POT2 - Conexión sistema trifásico 3WD** 

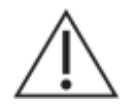

Los secundarios de los transformadores de corriente y tensión deben ser aterrados.

Conexionado de tensiones para función de sincronismo

A modo de ejemplo, se considera un módulo POT2 para la función de sincronismo entre una línea, conectada a VA, y dos barras, conectadas a VB y VC. Debe configurarse un cálculo tipo SCK.

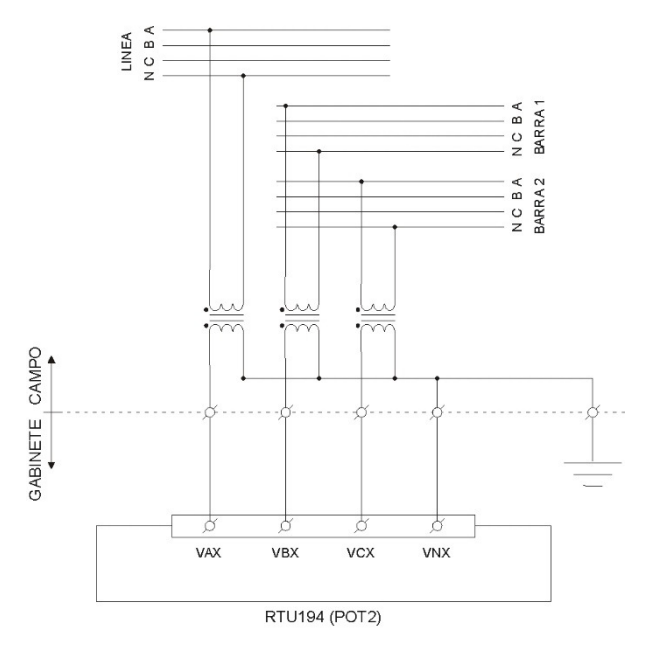

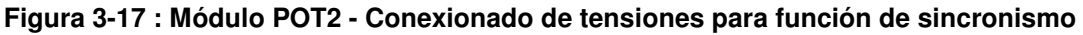

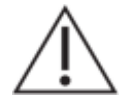

La conexión de las tensiones debe ser mediante transformadores, y los secundarios deben estar referidos a un mismo neutro (VN), que debe ser aterrado.

#### **3.10. Módulos SV – Valores Muestreados**

#### Generalidades y Disposición

La RTU194 admite hasta dos módulos SV, para el de procesamiento de SV (valores muestreados) según la norma IEC 61850-9-2.

Cada módulo SV tiene dos interfaces Ethernet (ETH0 y ETH1) con conectores para transceptores SFP, admitiendo:

- Fibra 100BASE-FX, fibra multimodo, conector LC, 1310nm (opción por defecto).
- Cobre 100BASE-TX, conector RJ45.

La interfaz ETH1 está destinada al bus de proceso. Soporta redundancia PRP, distinguiéndose los conectores A y B.

La interfaz ETH0 está destinada a gestión.

Observación: en versiones anteriores del producto, ETH0 era de tipo 1000BASE-T (RJ45).

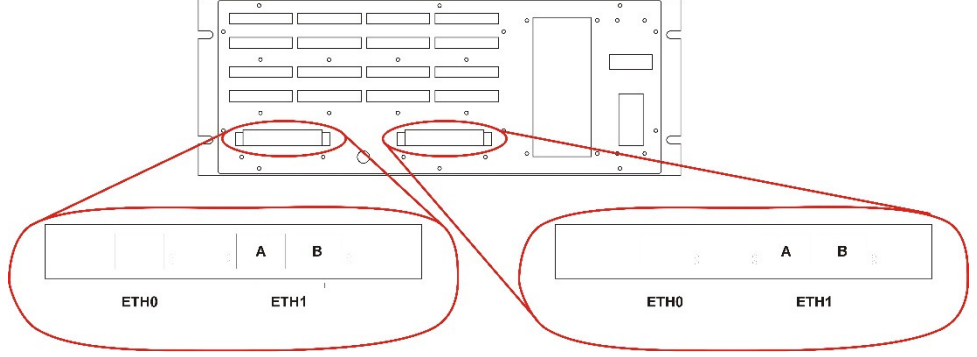

**Figura 3-18 : Módulos SV - Disposición** 

#### **3.11. Verificaciones previas a energizar el equipo**

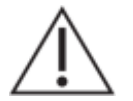

Compruebe el rango nominal de la tensión de alimentación, verificando que sea apropiado para la aplicación.

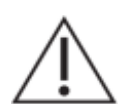

Compruebe el rango nominal de las entradas analógicas de tensión, verificando que sea apropiado para la aplicación.

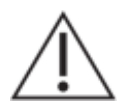

Compruebe el rango nominal de las entradas analógicas de corriente, verificando que sea apropiado para la aplicación.

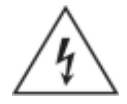

Verifique la integridad de la puesta a tierra del equipo.

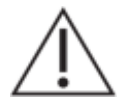

Todas las conexiones cableadas al equipo deben tener un potencial definido. En caso de realizar cableados por previsión que no serán utilizados al momento de la puesta en marcha, los mismos deben ser aterrados.

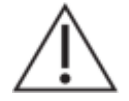

El equipo debe tener todos los conectores enchufados incluso cuando los mismos no están siendo utilizados.

## **4. MÓDULOS DE HARDWARE E INTERCONEXIÓN**

#### **4.1. Arquitectura Interna**

La RTU194 tiene una arquitectura modular compuesta por:

- Módulo PWR.
- Módulo CPU / CNC
- Módulo DISPLAY / FRENTE.
- Módulos IO2 (hasta dos por equipo, IA e IB).
- Módulos POT2/SV (hasta dos por equipo, PA y PB).

Cuando se configura como Unidad de Control, se interconectan así:

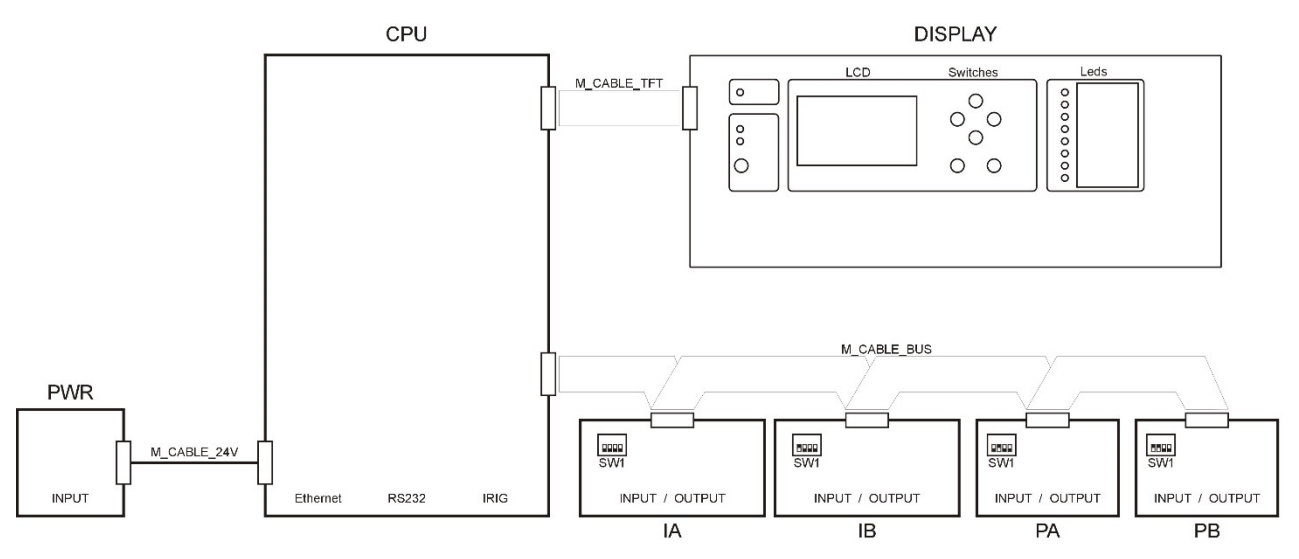

**Figura 4-1 : Arquitectura de RTU194 como Unidad de Control** 

Cuando se configura como Unidad de Expansión, se interconectan así:

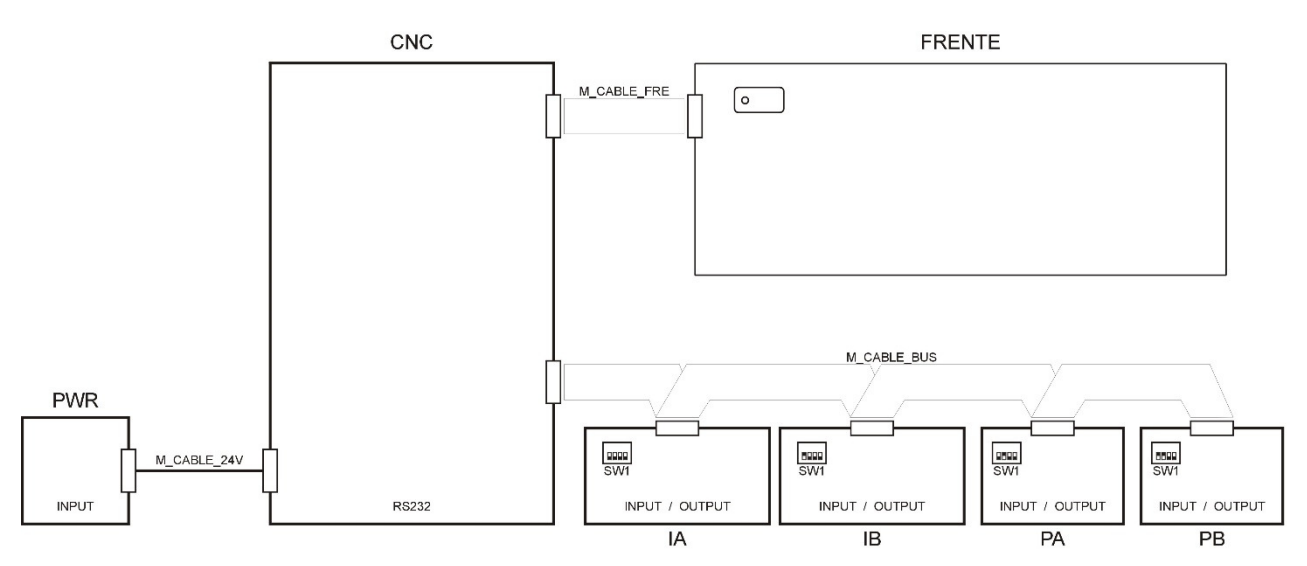

**Figura 4-2 : Arquitectura de RTU194 como Unidad de Expansión** 

Cables de interconexión de módulos

Las características de los cables que interconectan los módulos son:

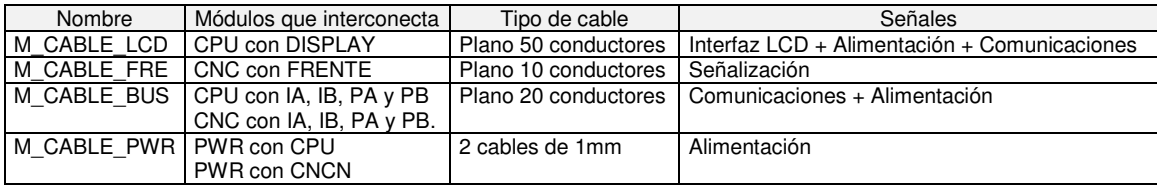

#### Comunicaciones entre CPU y módulos de entrada/salida

El Módulo CPU utiliza el Módulo Driver 485B (drv485b) del Sistema RTUQM para comunicarse con los módulos de entrada/salida (IO2, POT2, SV). Utiliza un protocolo propietario llamado BUS485C, donde el drv485b es maestro y los módulos de entrada/salida son esclavos. El bus de comunicaciones es RS422 full duplex de cuatro hilos a los que se agregan dos hilos más para enviar un pulso de sincronismo. El puerto de comunicaciones del Driver 485B es fijo: COM13.

Todos los módulos de entrada/salida cuentan con una llave de 4 contactos que permiten fijar su dirección en el bus. Las direcciones se fijan en binario según la siguiente tabla:

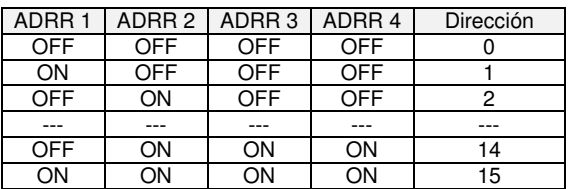

La configuración de direcciones en los módulos debe ser coherente con la configuración de dispositivos del drv485b. En la RTU194 se utiliza el siguiente criterio:

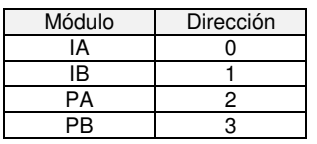

#### Comunicaciones entre CPU y módulo DISPLAY

El módulo CPU utiliza el Módulo Display RTU194 (displayied) del Sistema RTUQM para interactuar con el módulo DISPLAY. Utiliza para esto un puerto serial fijo, el COM14. Mediante un protocolo propietario recibe el estado de los pulsadores y envía el estado de los leds.

#### **4.2. Módulo CPU**

El Módulo CPU es el corazón del equipo. Se alimenta desde el Módulo PWR, se comunica con los módulos de entrada/salida propios del equipo (IA, IB, PA y PB) e interactúa con el Módulo DISPLAY.

La arquitectura del Módulo CPU es la siguiente:

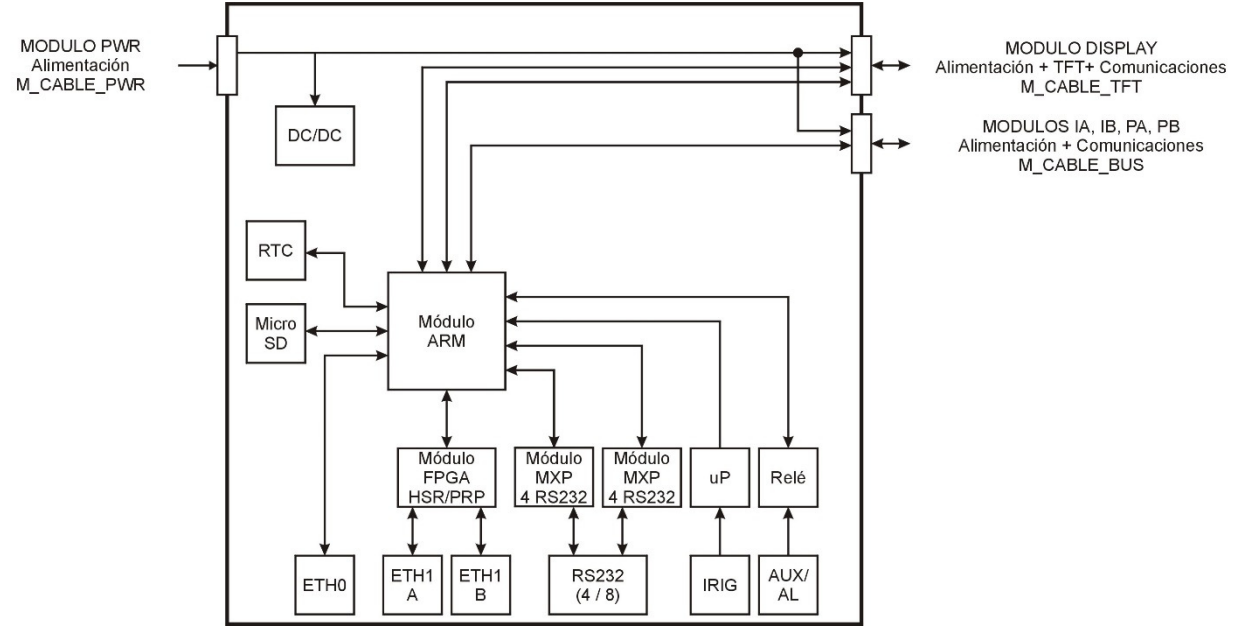

**Figura 4-3 : Arquitectura Módulo CPU** 

Sus principales características son:

- Procesador ARM.
- Memoria RAM estática, 512MB o superior.
- Memoria de programa micro SD, 16GB o superior.
- Reloj de tiempo real (RTC).
- Watchdog por hardware.
- Sin partes móviles.

El Módulo CPU trabaja con un sistema operativo de tiempo real y con el aplicativo Sistema RTUQM, que se describe en más detalle en el capítulo 5.

#### Módulo ARM

Basado en un procesador ARM Cortex A8.

Tiene cuatro puertos seriales no disponibles a nivel de usuario, destinados a uso interno del equipo. El sistema los reconoce como COM12, COM13, COM14 y COM99. Se utilizan para:

- procesar el sincronismo del IRIG (COM12).
- comunicarse con los módulos de entrada/salida IA, IB, PA y PB (COM13).
- comunicarse con el módulo DISPLAY (COM14).
- terminal de debug (COM99).

Cuenta con dos interfaces Ethernet: ETH0 y ETH1. La interfaz ETH0 está disponible en forma directa para el usuario. La interfaz ETH1 podrá está conectada a un módulo FPGA que implementa la redundancia PRP (modelos CP2X y CP3X) o estar disponible en forma directa para el usuario (modelos CP4X).

Incluye un watchdog que es controlado por el Módulo Consola (consola) del Sistema RTUQM.

#### Módulo FPGA

Este módulo se utiliza en los modelos CP2X y CP3X. Permite dotar de redundancia a la interface Ethernet ETH1. Se trata de un módulo SoC-e basado en un FPGA de Xilinx, con el HSR/PRP Switch IP Core. Este IP Core implementa el HSR/PRP según la IEC 62439-3 versión 3. Soporta IEEE 1588:2008, comportándose como un Transparent Clock PTPv2.

Por detalles sobre el módulo de SoC-e y el HSR/PRP Switch IP Core, referirse a https://soc-e.com.

#### Módulos MXP

Cada módulo MXP agrega cuatro puertos seriales RS232 al equipo. En las opciones CPX2 se incluye un módulo MXP, mientras que en las CPX1 se incluyen dos. Estos son los puertos disponibles para el usuario, identificados externamente como COM01 a COM04 en CPX2 y COM01 a COM08 en CPX1.

#### Procesamiento de IRIG

La señal del sincronismo IRIG es pre-procesada por un microcontrolador dedicado, que recibe la señal IRIG y la decodifica, enviando por un puerto serial al procesador central la información digerida y un pulso para el sincronismo. A nivel de Sistema RTUQM, la información es interpretada por el Módulo de Sincronismo IRIG, que debe configurarse en el puerto COM12.

#### Reloj de tiempo real (RTC)

El RTC es leído al iniciar el equipo. Luego es ajustado convenientemente por los módulos de sincronismo del Sistema RTUQM. Mantiene la hora mediante una batería de litio, ver detalles en el capítulo 9.

#### Relé de Alarma

El relé de alarma está disponible en los modelos CP3X y CP4X. Es controlado directamente por el módulo ARM. Por defecto se utiliza para señalizar cuando el equipo está en servicio.

#### **4.3. Módulo DISPLAY**

El Módulo Display ofrece una interfaz de operación al usuario local del equipo. Se conecta al Módulo CPU a través del cable M\_CABLE\_LCD.

La arquitectura del Módulo DISPLAY es la siguiente:

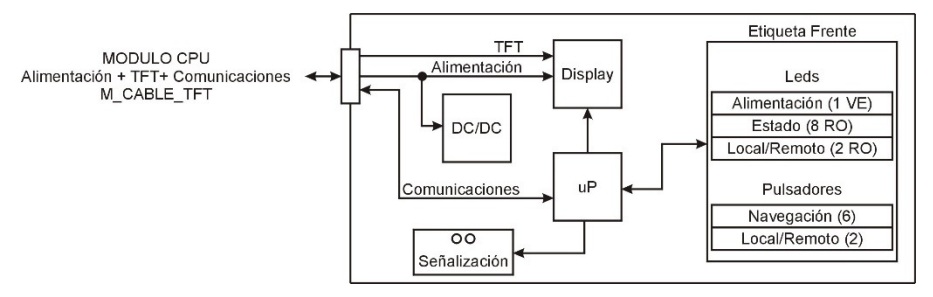

**Figura 4-4 : Arquitectura Módulo DISPLAY** 

Un microcontrolador gestiona la comunicación con el Módulo CPU (Módulo Display RTU194 del Sistema RTUQM, ver 5), los leds, los pulsadores y el encendido del backlight del display LCD.

Los pulsadores y los leds están embebidos en la etiqueta del frente del equipo.

Al encender el equipo el led verde PWR comienza a parpadear. Luego de que se establece correctamente la comunicación con el Módulo CPU queda encendido fijo.

El display LCD es gestionado directamente por señales provenientes desde el Módulo CPU.

#### **4.4. Módulo CNC**

Este módulo solo está presente cuando la RTU194 se comporta como una Unidad de Expansión. Su función es permitir que una Unidad de Control interrogue los módulos de entrada/salida propios de la Unidad de Expansión.

La arquitectura del módulo CNC es la siguiente:

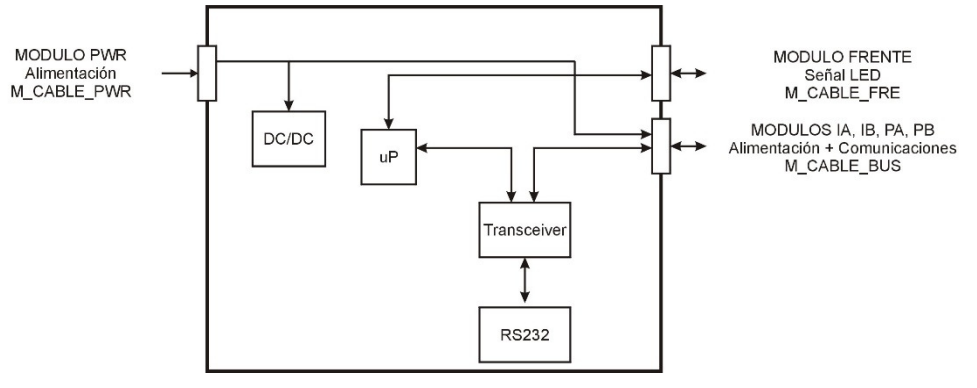

**Figura 4-5 : Arquitectura Módulo CNC** 

Internamente adapta las señales del puerto RS232 a niveles RS422. Incluye un microcontrolador que maneja el led de encendido del Módulo FRENTE.

#### **4.5. Módulo FRENTE**

Este módulo solo está presente cuando la RTU194 se comporta como una Unidad de Expansión.

El Módulo FRENTE tiene únicamente un led verde PWR cuyo comportamiento es controlado por el microcontrolador ubicado en el Módulo CNC. Al encender el equipo comienza a parpadear. Luego de que todos los módulos de entrada/salida del equipo (IA, IB, PA y PB) han sido correctamente reconocidos por la Unidad de Control a la que se encuentra conectada el equipo, el led queda encendido fijo.

#### **4.6. Módulo PWR**

El Módulo PWR genera la tensión de alimentación requerida por los demás módulos del equipo.

La arquitectura del Módulo PWR es la siguiente:

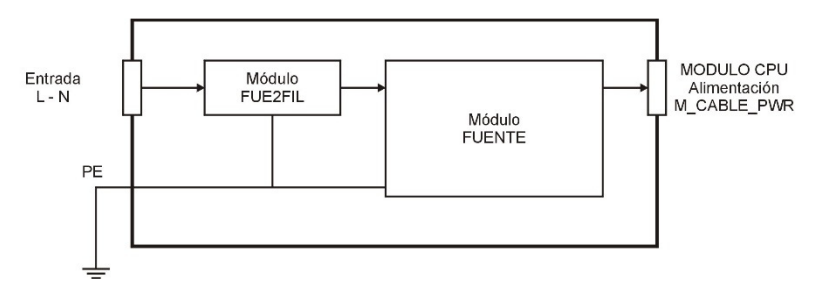

**Figura 4-6 : Arquitectura Módulo PWR** 

El sub-módulo FUE2FIL cumple la función de filtrar y proteger la entrada.

El sub-módulo FUENTE utilizado depende de la opción elegida. Para alguna de las opciones, el submódulo FUENTE incluye un fusible interno. Ver detalles en el capítulo 9.

#### **4.7. Módulo IO2**

El Módulo IO2 es un módulo combinado de entrada/salida. Se conecta al cable M\_CABLE\_BUS, por medio del cual recibe alimentación (24V) y se comunica con el Módulo CPU. Su dirección en el bus se configura mediante el SW1.

La arquitectura del Módulo IO2 es la siguiente:

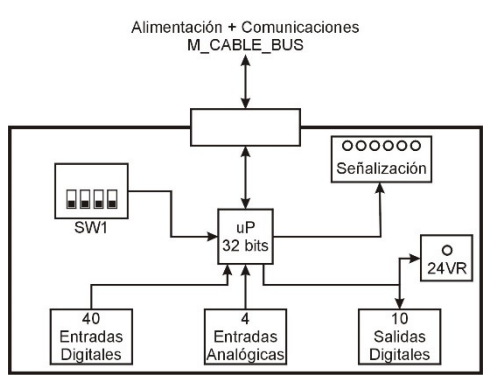

**Figura 4-7 : Arquitectura Módulo IO2** 

Tiene 6 leds para señalización:

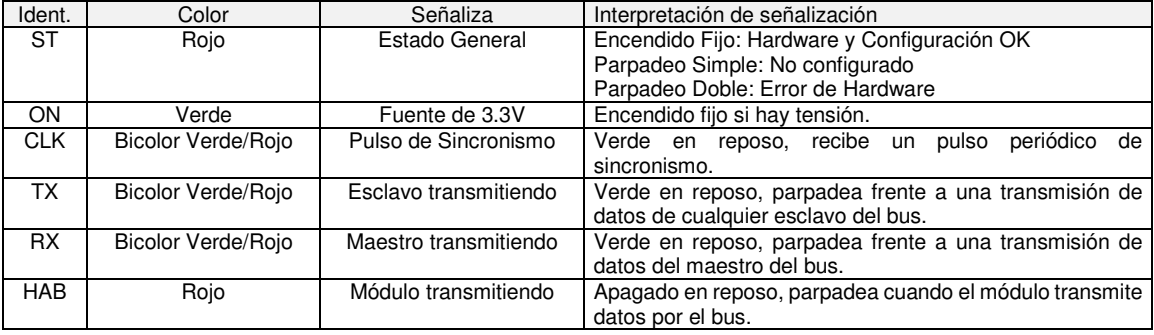

El módulo tiene otro led (24VR), que enciende si al menos una salida digital está cerrada (ON).

El estado general indicará error de hardware si:

- Al menos uno de los canales analógicos está en falla de hardware.
- Al menos una de las salidas digitales reporta que tuvo una falla de hardware.
- El módulo perdió sincronismo.

El módulo indica perdida de sincronismo si no recibe ninguna orden de sincronismo válida por un período de 30 segundos.

Los motivos por los que un canal analógico o una salida digital pueden reportar falla de hardware se describen en detalle más adelante.

El módulo requiere un conjunto de parámetros de funcionamiento. Estos parámetros son configurados por el Módulo Driver 485B (drv485b) del Sistema RTUQM. El estado general del módulo al iniciar es No Configurado, y se mantendrá en este estado hasta tanto no reciba una configuración válida. Mientras el estado general es No Configurado, la tarjeta no procesa entradas y ni acepta comandos para las salidas.

Luego de recibida la configuración, el módulo permanece configurado mientras se mantenga en comunicación con el drv485b. Si el módulo deja de recibir interrogaciones, el estado general del módulo vuelve a No Configurado.

El hardware tiene un watchdog que garantiza un reinicio del sistema frente a cualquier tipo de bloqueo.

En las próximas secciones se analizarán los bloques de entradas digitales, salidas digitales y entradas analógicas, describiendo brevemente su circuito de entrada, los parámetros de configuración que admite y el procesamiento que realiza.

#### 4.7.1. Entradas Digitales

#### Circuito de entrada

Las entradas forman grupos de a 8. Cada grupo está galvánicamente aislado de los demás grupos y del resto de la electrónica del equipo. Cada entrada cuenta con una resistencia limitadora y un diodo de protección contra inversiones de polaridad. Se utilizan dos opto-acopladores cuádruples por grupo. Luego del opto-acoplador, cada señal pasa por un filtro RC y luego va a un buffer, que será habilitado por el microprocesador previo a la lectura de los estados.

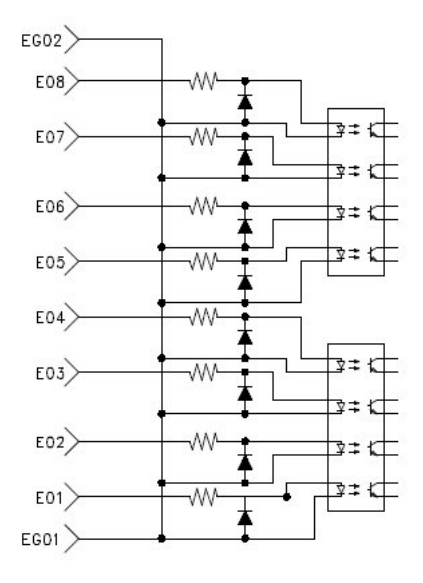

**Figura 4-8 : Módulo IO2 - ED - Circuito de Entrada** 

#### Parámetros de Configuración

El módulo admite que se configuren los siguientes parámetros vinculados a las ED:

- Filtro de Rebotes de Contacto (Debounce Filter)
	- Al abrir/cerrar un contacto se producen rebotes antes de estabilizarse en el nuevo estado. El debounce filter descarta los estados intermedios. Se configura en forma independiente para cada canal de entrada, está siempre habilitado y admite valores entre 1 y 255ms.
- Filtro de Cambios Repetitivos (Chatter Filter, CHF)
	- A veces por un error de proyecto o por un defecto en un equipo una entrada queda cambiando de estado periódicamente. Estos cambios repetitivos no aportan información y pueden saturar los canales de comunicación. El chatter filter detecta esta situación y pasa el punto a estado no actualizado. Este filtro se puede habilitar o no. Si se habilita, se deben configurar además:
	- o Período de CHF: admite valores entre 1 y 255 décimas de segundo.
	- $\circ$  Umbral Superior de CHF: admite valores entre 1 y 255 eventos.
	- $\circ$  Umbral Inferior de CHF: admite valores entre 1 evento y el Umbral Superior de CHF.
- Señales Invertidas
	- Permite seleccionar para cada canal si reportar como estado lógico el valor del estado físico o el inverso. Esto es de utilidad para normalizar alarmas que vienen de diferentes orígenes, algunas por nivel alto y otras por nivel bajo.

#### Procesamiento

El microprocesador muestrea y procesa las entradas digitales únicamente si el módulo se encuentra configurado. Las entradas se muestrean una vez por milisegundo. Luego de adquirido el estado se le aplican al mismo los filtros de debounce y de chatter.

El Chatter Filter pasa a falla un canal de entrada si la cantidad de eventos que ocurren durante un Período de CHF supera el Umbral Superior de CHF.

Una entrada se mantiene en falla hasta tanto la cantidad de eventos que ocurran durante un Período de CHF sea menor al Umbral Inferior de CHF.

Los cambios de estados correspondientes a canal de entrada en falla son desechados y no se sigue con su procesamiento.

Si el canal no está en falla al valor muestreado se le aplica el debounce filter. Se considera válido un cambio de estado (evento) en una entrada i si se mantiene en un mismo valor durante N[i] muestras consecutivas, siendo N[i] el valor del Filtro de Rebotes de Contacto correspondiente.

En suma, para que el evento se ingrese a la cola de eventos, deben cumplirse simultáneamente las siguientes condiciones:

- que el Chatter Filter (CHF) no se encuentre habilitado o esté habilitado pero el estado del canal no indique falla.
- que el cambio de estado sea dejado pasar por el filtro de rebotes de contacto (la entrada mantuvo su valor durante N[i] muestras consecutivas).

Los eventos ingresados a la cola de eventos junto con una estampa de tiempo. La cola de eventos (que es de tipo FIFO) se vacía a medida que el drv485b va procesando los eventos. En caso de overrun de la cola de eventos, se informa al drv485b.

La inversión de las señales, si corresponde, se realiza a nivel del drv485b antes de reportar el valor a la base de datos.

#### 4.7.2. Salidas Digitales por Relé

#### Circuito de entrada

Cada relé de salida está galvánicamente aislado de los relés de otras salidas y del resto de la electrónica del equipo. Se dispone de una protección por varistor. Se utilizan los contactos común y normal abierto del relé, conectados en serie para tener el mayor poder de corte posible. Los contactos de cada salida están disponibles sin agrupar con las de otras salidas.

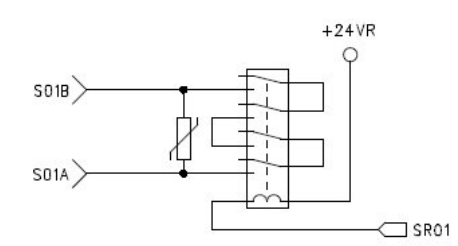

**Figura 4-9 : Módulo IO2 - SD - Circuito de Entrada** 

La corriente para la bobina es entregada por un transistor tipo darlington. Se tiene un circuito de realimentación para supervisión que permite determinar si una bobina está cortada o si el transistor está quemado, pasando el relé a falla como se describe más adelante.

La fuente para los relés solo se enciende si uno o más de los relés está cerrado. El led 24VR señaliza el estado de esta fuente.

#### Parámetros de Configuración

El módulo admite que se configuren los siguientes parámetros vinculados a las SD:

- Modo de Funcionamiento
	- Cada salida puede ser configurada para modo Pulsado o modo Persistente.
- Memorizar Estados
	- Este parámetro booleano, que afecta únicamente a las salidas configuradas en modo persistente, indica si memorizar en eeprom el estado de las salidas persistentes para volver al mismo en caso de reinicios.

#### Procesamiento

El comportamiento de las salidas digitales del módulo al iniciar depende de la configuración guardada en eeprom del parámetro Memorizar Estados:

- Si Memorizar Estados = OFF, todas las salidas iniciarán abiertas (OFF).
- Si Memorizar Estados = ON, se determina el Modo de Funcionamiento de las salidas. Las de Modo Pulsado iniciarán abiertas (OFF), mientras que las de Modo Persistente inician con el estado correspondiente al último comando recibido.

Luego de iniciar, el Módulo IO2 es configurado por el Módulo Driver 485B (drv485b) del Sistema RTUQM. Si la nueva configuración no coincide con la configuración anterior, se abren todos los relés y se toma la nueva configuración, almacenando en eeprom los nuevos parámetros. Mientras el módulo no esté en estado configurado no se aceptan comandos.

Si en algún momento el módulo pierde comunicaciones con el drv485b y se pasa a estado No Configurado, el comportamiento de las salidas dependerá nuevamente del valor del parámetro Memorizar Estados:

- Si Memorizar Estados = OFF, todas las salidas son abren (OFF).
- Si Memorizar Estados = ON, se abren todas las salidas configuradas en Modo Pulsado y se mantiene el estado de las de Modo Persistente.

Para comandar un relé desde el drv485b es necesario enviar dos órdenes: una de selección y otra de comando. El drv485b envía una orden de comando solamente si la selección fue aceptada.

Para que la selección sea aceptada tiene que ocurrir que:

- el módulo esté configurado.
- no haya una selección previa pendiente de comando.
- el relé seleccionado no esté en falla de hardware.
- si la salida es por pulso, salida esté abierta (OFF).

Para que el comando sea aceptado debe ocurrir que:

- el módulo esté configurado.
- haya una selección previa pendiente de comando y que coincida con el comando.
- el relé a comandar no esté en falla de hardware.

En el caso particular de las salidas configuradas para modo pulsado, es posible elegir el largo de pulso deseado al enviar un comando. El rango de valores de pulso admitidos va de 0.1 segundos hasta 25.5 segundos, en pasos de 0.1 segundo.

Cuando el estado solicitado por el microprocesador es un OFF, el hardware de supervisión permite detectar si la bobina está cortada. Cuando el estado solicitado por el microprocesador es un ON, es posible determinar si el transistor está dañado. En consecuencia, cuando hay un cambio de estado de una salida, es posible verificar uno de los errores al seleccionar y el otro al comandar. El módulo pasa una salida a falla en cualquiera de los dos casos y no se admitirá selecciones ni comandos para el relé en falla. El estado de falla se mantendrá hasta tanto el módulo no se repare. En caso de reiniciar el equipo sin reparar, la falla desaparece pero aparecerá nuevamente al intentar comandar el relé.

#### 4.7.3. Entradas Analógicas

#### Circuito de entrada

Cada entrada analógica está galvánicamente aislada de las otras entradas y del resto de la electrónica del equipo. Las entradas son bipolares, admitiendo señales en el rango -20mA / +20mA. El circuito de acondicionamiento de la señal de entrada tiene una protección (un diodo supresor de transitorios), una resistencia para convertir corriente a tensión y un filtro RC. La salida del circuito de acondicionamiento se protege con diodos tipo schottky para evitar sobretensiones a la entrada del ADC. La impedancia de entrada es de 100Ω.

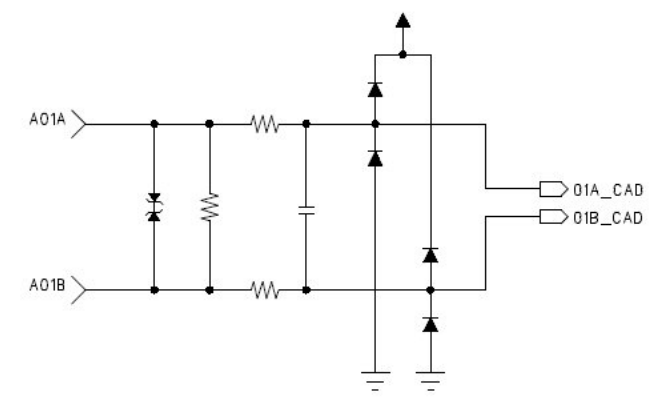

**Figura 4-10 : Módulo IO2 - EA - Circuito de Entrada**

Tras la etapa de acondicionamiento, se realiza la conversión analógico-digital y las muestras son enviadas por comunicaciones al microprocesador a través de un aislador digital. La barrera de aislación viene dada por éste integrado.

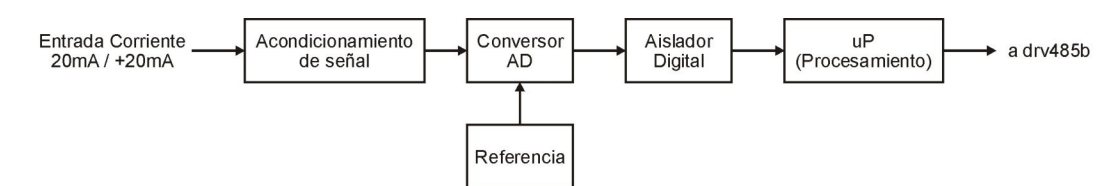

**Figura 4-11 : Módulo IO2 - EA - Diagrama de Bloques**

El ADC tiene resolución de 20 bits.

Parámetros de Configuración

El módulo admite que se configuren los siguientes parámetros vinculados a las EA:

- Habilitar Filtros
	- Hay situaciones en las que las señales son ruidosas y es deseable aplicar un filtro sobre las muestras obtenidas. La habilitación de este filtro es común a todos los canales, pero si se habilita, los parámetros de filtrado son particulares para cada canal:
	- o Filtro factor de filtrado. Admite valores entre 1 y 255.
	- o Entorno entorno de filtrado. Admite valores entre 0 y 255.
- Curva Característica

Es posible configurar una curva característica para convertir la señal de entrada a unidades de ingeniería. Se asume linealidad, indicando el valor a reportar en dos puntos: Valor en 4mA y Valor en 20mA. El valor reportado a la base de datos será un flotante resultado de aplicar la curva configurada.

#### Procesamiento

El microprocesador muestrea y procesa las entradas analógicas únicamente si el Módulo IO2 se encuentra configurado. El procesamiento que realiza es el siguiente:

• el micro procesador recibe una muestra de cada canal cada aprox. 73ms (13.75Hz).

- se ajusta de acuerdo a un conjunto de parámetros de calibración.
- si el filtrado se encuentra habilitado, se aplica.

Los valores procesados son reportados al drv485b cuando éste lo demanda. La velocidad de refresco de las medidas depende de la carga del bus y de las prioridades de interrogación del drv485b.

Las unidades de los valores reportados son ua, es decir, una corriente de 10mA será reportada como 10000 cuentas y una de -3mA como -3000 cuentas.

En caso de no recibir las muestras de un canal con la frecuencia esperada, el canal pasará a falla de hardware y esto repercute directamente en el estado general del módulo.

La calibración se realiza en fábrica y consiste en un ajuste para compensar las dispersiones de las componentes. Los parámetros del ajuste se almacenan en memoria no volátil y son leídos por el microprocesador al iniciar.

La ecuación del filtro es la siguiente:

$$
y[n+1] = \frac{(F-1)^* y[n] + x[n]}{F} \quad \text{para} \quad |x[n] - y[n] \le E
$$

$$
y[n+1] = x[n] \quad \text{para} \quad |x[n] - y[n] > E
$$

donde x[n] es la entrada al filtro (muestras del ADC), y[n] es la salida del filtro (que se reporta al drv485b), F es el valor del parámetro Filtro y E es el valor del parámetro Entorno.

Se puede observar que:

- Si F=1 se tiene y[n] = x[n], es decir, la salida del filtro es igual a la entrada.
- Si la diferencia entre la nueva medida x[n] y el último valor filtrado supera el valor del Entorno E, la salida del filtro salta a la nueva medida.

El diseño del este filtro fue elegido con el objetivo de poder filtrar fuertemente cambios pequeños, posiblemente causados por ruido en la señal de entrada, pero poder responder rápidamente frente a cambios bruscos, ya que el parámetro Entorno nos permite saltear el filtro en estos casos.

El valor del parámetro entorno se indica en decenas de µa. Así, un entorno de 35 implica que un cambio en las muestras de más de 0.35mA salteará el filtro.

La conversión a unidades de ingeniería según la curva característica ingresada se realiza a nivel del drv485b antes de reportar el valor a la base de datos.

#### **4.8. Módulo POT2**

El Módulo POT2 es un módulo de entradas analógicas de corriente y tensión. Se conecta al cable M\_CABLE\_BUS, por medio del cual recibe alimentación (24V) y se comunica con el Módulo CPU. Su dirección en el bus se configura mediante el SW1.

La arquitectura del Módulo POT2 es la siguiente:

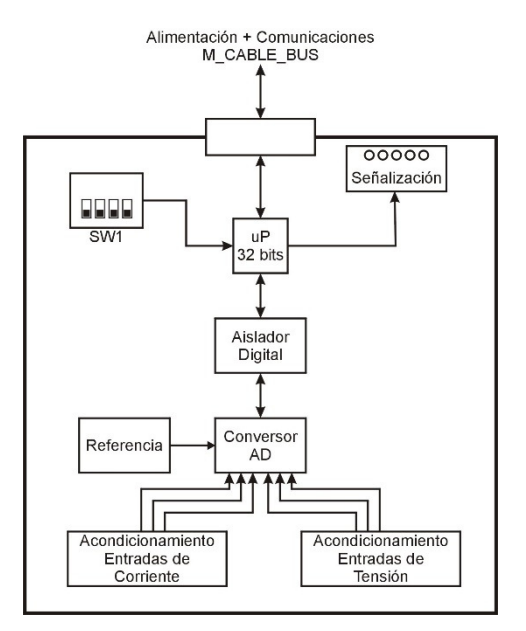

**Figura 4-12 : Arquitectura Módulo POT2** 

Tiene 5 leds para señalización:

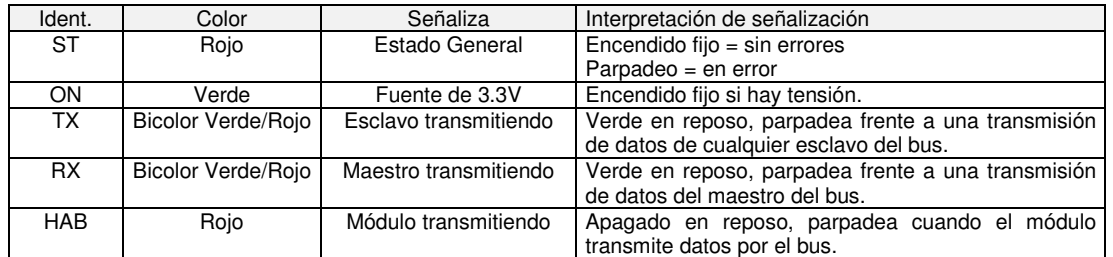

El hardware tiene un watchdog que garantiza un reinicio frente a cualquier tipo de bloqueo.

#### Circuito de Entrada

El circuito de entrada tiene variaciones según el modelo, que define valores nominales de tensión y corriente. Esto impacta en las impedancias de entrada. Los modelos se indican en el capítulo 0 y las impedancias de entrada correspondientes en las especificaciones técnicas, capítulo 6.

El acondicionamiento de las señales de corriente tiene las siguientes etapas:

- Un transformador de corriente y una resistencia para pasar de corriente a tensión.
- Protecciones y filtro RFI.
- Etapa de amplificación.
- Filtro anti-aliasing de segundo orden.

El acondicionamiento de las señales de tensión tiene las siguientes etapas:

- Divisor resistivo.
- Protecciones y filtro RFI.
- Etapa de amplificación.
- Filtro anti-aliasing de segundo orden.

La barrera de aislación se ubica entre el ADC y el microprocesador.

#### Calibración

La calibración se realiza en fábrica y consiste en un ajuste para compensar las dispersiones de las componentes. Los parámetros del ajuste se almacenan en memoria no volátil y son leídos por el microprocesador al iniciar.

#### Procesamiento

La adquisición se realiza en forma simultánea para corrientes y tensiones. Se convierte con una resolución de 16 bits. La frecuencia de muestreo se ajusta dinámicamente para tener 64 muestras por ciclo independientemente de la frecuencia de la red. Las muestras adquiridas son ajustadas según los parámetros de calibración del equipo.

A partir de las muestras adquiridas es capaz de realizar una serie de cálculos. Cada cálculo tiene sus parámetros de configuración y sus tablas de puntos. La selección de los cálculos a procesar y los correspondientes parámetros de configuración se realiza a nivel del Módulo Driver 485B (drv485b) del Sistema RTUQM. Los cálculos disponibles son:

- POTCB Cálculo Básico
- ST3F Sistema Trifásico de Potencia<br>DPF Detección de Paso de Falta
- DPF Detección de Paso de Falta
- SCK Sincrocheck
- THR Alarmas por umbrales

El cálculo básico POTCB se procesa en forma automática. Determina el valor eficaz y el ángulo de cada canal, así como la frecuencia de la red. El resto de los cálculos dependerán de la aplicación.

Por más detalles, consultar el manual del Módulo Driver 485B del Sistema RTUQM.

#### **4.9. Módulo SV**

El Módulo SV es un módulo de procesamiento de valores muestreados según la norma IEC 61850-9- 2. Se conecta al cable M\_CABLE\_BUS, por medio del cual recibe alimentación (24V) y se comunica con el Módulo CPU. Su dirección en el bus se configura mediante el SW1.

La arquitectura del Módulo SV es la siguiente:

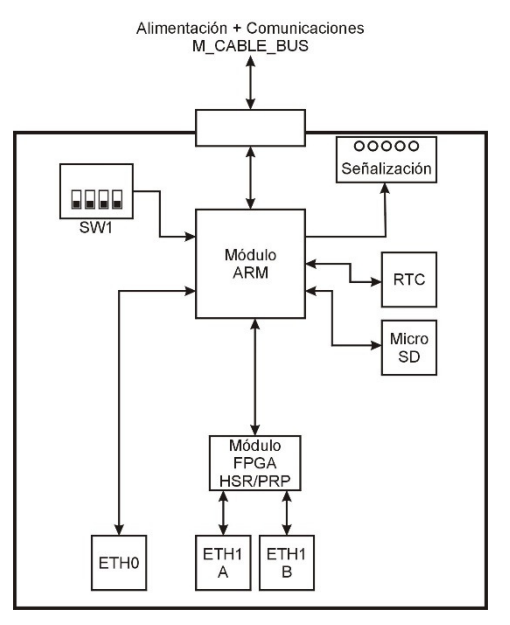

**Figura 4-13 : Arquitectura Módulo SV** 

Tiene 6 leds para señalización:

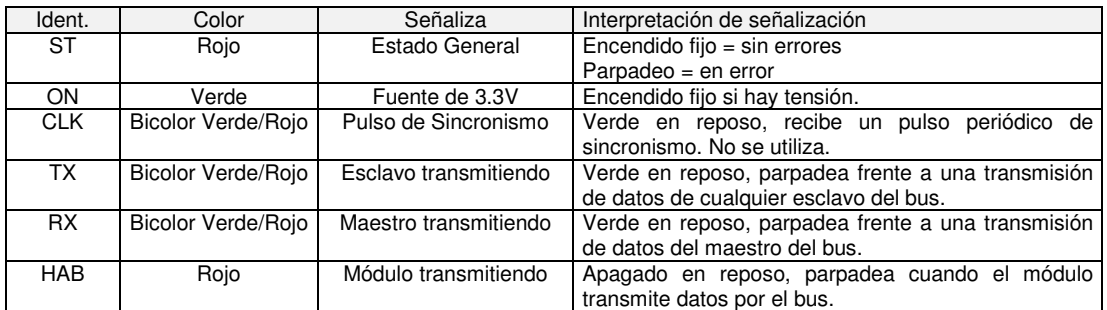

Sus principales características son:

- Procesador ARM Cortex A8.
- Memoria RAM estática, 512MB o superior.
- Memoria de programa micro SD, 16GB o superior.
- Reloj de tiempo real (RTC).
- Watchdog por hardware.
- Sin partes móviles.

El Módulo SV trabaja con un sistema operativo de tiempo real. Ejecuta el Modulo Driver Sampled Values del Sistema RTUQM.

Utiliza un puerto serial (COM13) para comunicarse con el Módulo CPU.

Cuenta con dos interfaces Ethernet: ETH0 y ETH1. La interfaz ETH0 está disponible en forma directa para el usuario, ETH1 está conectada al módulo FPGA que implementa la redundancia PRP.

#### Procesamiento

El módulo es capaz de recibir y procesar las muestras de hasta 5 streams de valores muestreados.

A partir de las muestras es posible realizar una serie de cálculos. Cada cálculo tiene sus parámetros de configuración y sus tablas de puntos. La configuración de los streams, la selección de los cálculos a procesar y los correspondientes parámetros de configuración se realiza a nivel del Driver 485B.

Los cálculos disponibles son:

- ST3F Sistema Trifásico de Potencia
- DPF Detección de Paso de Falta
- SCK Sincrocheck
- THR Alarmas por umbrales

Por más detalles, consultar los manuales de los módulos Driver 485B y Driver Sampled Values del Sistema RTUQM.

## **5. SISTEMA RTUQM**

#### **5.1. Generalidades**

El Sistema RTUQM es un conjunto de aplicaciones de software para gestión de Unidades Remotas de Telecontrol (RTU) marca Controles. Es utilizado para sus familias RTU587, RTU194 y RTU115.

Características básicas:

- Utiliza un sistema operativo de tiempo real para tareas críticas.
- Tiene una estructura modular y flexible.
- Elevada confiabilidad.
- Amplia capacidad de comunicaciones y sincronismo.
- Posibilidad de agregar lógicas programadas por el usuario.
- Administración sencilla.

La figura muestra la arquitectura del Sistema RTUQM. Por más detalles sobre el mismo, ver el manual General del Sistema RTUQM.

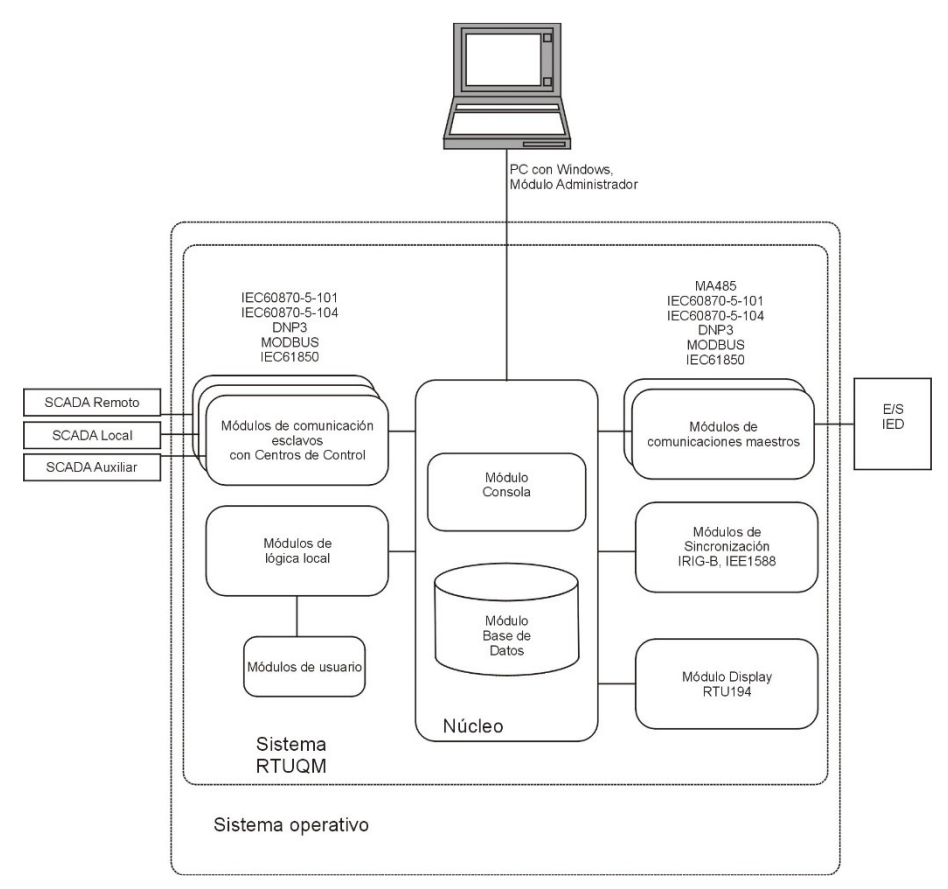

**Figura 5-1 : Sistema RTUQM - Arquitectura** 

#### **5.2. Módulos Básicos en RTU194**

La RTU194 utiliza para su funcionamiento básico los siguientes módulos:

- Módulo Consola (consola).
- Módulo Base de Datos (bd).
- Módulo Display RTU194 (displayied).
	- Módulo Driver 485B (drv485b).
- Módulos de sincronismo
	- o Sincronizador IRIG (sincroirig).
	- o Sincronizador 1588 (sincro1588).
	- $\circ$  Sincronizador NTP (sincrontp).
- Módulo Administrador RTUQM.

El Módulo Consola es el módulo central del aplicativo RTUQM. Se encarga de ejecutar y supervisar el funcionamiento de los otros módulos así como de interactuar con el módulo de administración.

El Módulo Base de Datos mantiene en memoria todos los puntos mapeados por drivers y protocolos.

El Módulo Display RTU194 controla el hardware del Módulo DISPLAY de la RTU194.

El Módulo Driver 485B es un driver de adquisición. En la RTU194, se utiliza para la comunicación con los módulos de entrada/salida IA, IB, PA y PB.

Los Módulo Sincronizador IRIG, Sincronizador 1588 y Sincronizador NTP se utilizan para sincronizar el reloj interno de la RTU194 mediante una fuente de datos IRIG-B, IEEE 1588:2008 (PTP) o NTPv4 respectivamente.

El Módulo Administrador RTUQM permite configurar y monitorear el equipo.

La arquitectura básica del Sistema RTUQM en una RTU194 se reduce entonces a:

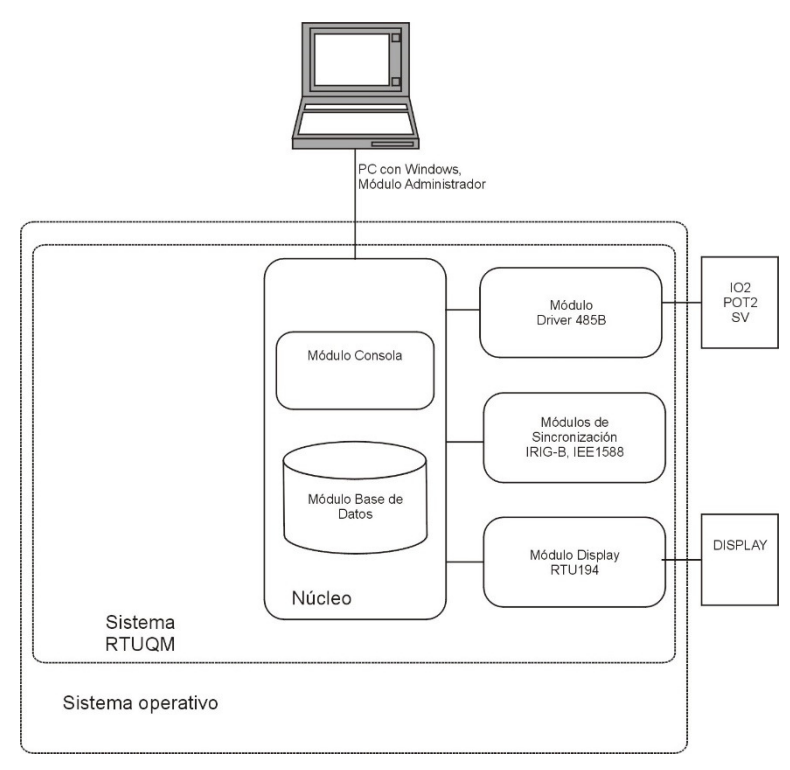

**Figura 5-2 : Sistema básico para RTU194** 

A esta configuración se agregan los módulos específicos requeridos por la aplicación particular:

• Módulos de comunicación esclavos: IEC 61850, IEC 60870-5-101/104, DNP3, Modbus.

- Módulos de comunicación maestros: IEC 61850, IEC 60870-5-101/104, DNP3, Modbus.
- Módulo de lógicas programadas por el usuario.
- Otros módulos bajo requerimiento.

#### **5.3. Módulo Display RTU194**

Este módulo es específico para controlar el hardware del Módulo DISPLAY de la RTU194.

Toma información desde el Módulo Base de Datos y la presenta al operador tanto gráficamente en el display LCD como a través del encendido de los leds de estado. También es posible operar sobre el sistema, emitiendo comandos hacia el Módulo Base de Datos.

Se destacan las siguientes cualidades:

- Permite disponer de hasta 40 mímicos.
	- o Mímicos pre-configurados para control de entrada/salida propia del equipo.
	- o Mímicos de usuario para reflejar la aplicación particular.
- Control de acceso para limitar la capacidad de operación.
- Expresiones lógicas para animar los 8 leds de estado.
- Alarmas al operador frente a sucesos configurables.

Los comandos desde la interfaz de operación local son inhibidos en el modo Mando Remoto. Para que los comandos remotos se inhiban en el modo Mando Local, será necesario configurar en forma correcta los módulos de comunicaciones hacia los SCADA.

La configuración del módulo y la edición de mímicos se realizan mediante el Administrador RTUQM.

Para una descripción más detallada de este software dirigirse al manual del mismo.

#### **5.4. Módulo Administrador RTUQM**

El Administrador RTUQM es el software que permite configurar y administrar unidades remotas de telecontrol con aplicativo Sistema RTUQM. Requiere un PC con Windows y conexión serial o TCP/IP al equipo que se desea administrar.

Es importante destacar que el Administrador RTUQM tiene un control de acceso en cuatro niveles:

- Administración: permite el control total.
- Operación: no permite cambiar configuración ni actualizar módulos.
- Visualización: no permite actuar sobre la RTU (no comanda, reinicia, etc)
- Operación Lógicas: permite configurar automatismos sin modificar otros módulos.

Para una descripción más detallada de este software dirigirse al manual del mismo.

#### **5.5. Eventos de Sistema**

El equipo tiene un mecanismo de procesamiento de eventos de sistema que permite que cualquier módulo reporte sucesos significativos para su posterior análisis. Esto es posible en tres modalidades:

- Lista de Eventos.
- Logs de Eventos.
- Traps de Eventos.

Los eventos de sistema facilitan la detección de errores de configuración, incompatibilidades entre módulos, etc. Son clasificados según su tipo en las siguientes categorías:

- Generales.
- Error.
- Comando de punto.
- Cambio de estado de punto.
- Shutdown de RTU
- Conectividad de módulos (arranques, terminación, reinicio, conexión, desconexión).

La configuración de los parámetros de funcionamiento se realiza en todos los casos desde el archivo de configuración global del equipo, ver 5.6.

#### Lista de Eventos:

La Lista de Eventos es una cola de eventos de sistema en la que cada módulo del Sistema RTUQM escribe entradas frente a un suceso significativo. Es de tipo FIFO, de tamaño configurable y está ubicada en memoria RAM, por lo que se reinicia junto con el equipo. Se visualiza desde el Administrador RTUQM, admitiéndose filtros por tipo de evento o por tipo de módulo.

#### Logs de Eventos:

En posible almacenar eventos de sistema en memoria no volátil. Debe indicarse el tipo de eventos se desea almacenar y por cuantos días se desea mantenerlos. Se genera un archivo de log por día y quedan en el sistema de archivos bajo la ruta /rtuqm/logs, en la memoria micro-sd del módulo CPU.

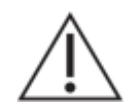

Las memorias micro-sd tienen limitaciones físicas de cantidad de escrituras . En consecuencia, no debe utilizarse el equipo como un registrador.

#### Traps de Eventos:

Los eventos de sistema pueden ser enviados como traps SNMP. Es posible configurar a quién enviar los traps (pueden ser de broadcast) y que tipo de eventos enviar.

Se dispone de un software Logqer RTUQM que permite levantar los traps SNMP de uno o más equipos, guardando a disco en formato de archivo de texto. Este software se distribuye junto al Administrador RTUQM. Tiene la capacidad de funcionar en modo de servicio.

#### **5.6. Configuración**

Los detalles sobre los parámetros de configuración de los módulos del Sistema RTUQM se pueden obtener de los correspondientes manuales. En esta sección se detallan únicamente parámetros considerados de especial interés para una Unidad de Control RTU194.

La edición de todos los parámetros de configuración debe realizarse únicamente desde el Administrador RTUQM. Éste software válida la edición de los parámetros, garantizándose así un correcto funcionamiento. El mecanismo para modificar un archivo de configuración es:

- recibir el archivo de configuración.
- modificar los parámetros deseados.
- enviar el archivo de configuración.
- reiniciar el módulo correspondiente para que los cambios tomen efecto.

#### Configuración Global de RTU

Los parámetros globales del sistema configurables por el usuario son:

- Nombre de la máquina.
- Zona horaria (es posible configurar horarios de verano).
- Interfaces de red (habilitar o no, dirección IP y máscara para cada interfaz).
- Gateway por defecto (dirección IP).
- Acceso remoto por Samba y/o Telnet (habilitar o no).
- Capacidad máxima de la lista de eventos.

El equipo sale de fábrica con zona horaria configurada para Uruguay, direcciones IP 192.168.0.80/24 y 10.0.0.80/8, sin Gateway, NTP no habilitado, Samba y Telnet habilitados, 5000 eventos.

Para que los parámetros nuevos tomen efecto el equipo debe reiniciarse. El archivo que contiene esta configuración es el rtuglobal.ini y se ubica en el directorio /rtuqm/config.

#### Configuración Módulo Consola

El módulo se configura por defecto para aceptar conexiones por el puerto TCP 2001.

#### Configuración Módulo Driver 485B

Se configura para comunicarse por el puerto COM 13 (interno al equipo). La cantidad y el tipo de los dispositivos a interrogar dependen del modelo.

Cuando se utiliza una Unidad de Expansión, debe configurarse otra instancia del módulo, utilizando el puerto COM al que se conecte la misma.

#### Configuración Módulo Sincronizador IRIG

El módulo se configura para comunicarse por el puerto COM 12 (interno al equipo).

#### Configuración Módulo Display RTU194

El módulo se configura para comunicarse por el puerto COM 14 (interno al equipo).

#### **5.7. Acceso Remoto**

El equipo admite que se acceda en forma remota por los siguientes mecanismos:

- Administrador RTUQM.
- Terminal RTUQM.
- Telnet.
- FTP.
- Samba.

El Administrador RTUQM ya fue descrito en secciones anteriores.

#### Interfaz de operación - Terminal RTUQM

Terminal RTUQM es un software que permite reproducir en forma remota a la interfaz de operación disponible en el frente del equipo. Permite visualizar los mímicos, navegar entre ellos, operar mediante los pulsadores y visualizar el estado de los leds.

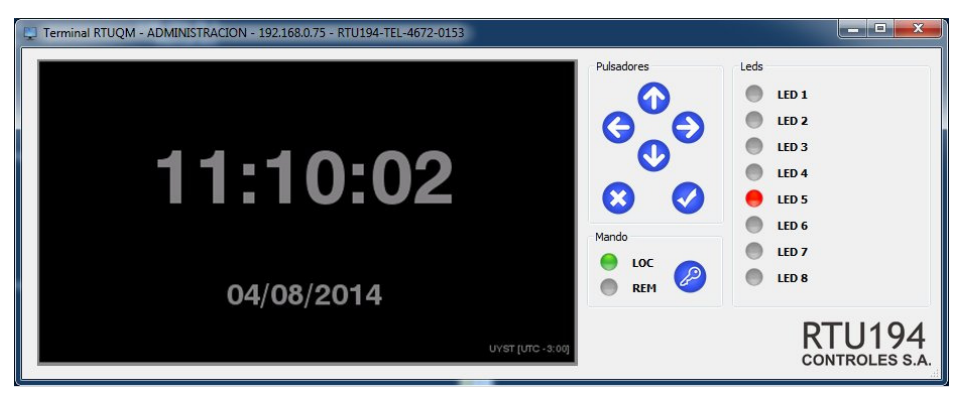

#### **Figura 5-3 : Terminal RTUQM**

El acceso mediante Terminal RTUQM se habilita desde la configuración del Módulo Display RTU194 (displayied) del Sistema RTUQM, mediante el parámetro Permite conexiones de display remoto (RemoteConsoleEnabled). En caso de habilitarse, es posible configurar si se permite o no comandar desde el display remoto, mediante el parámetro Permite comando desde display remoto.

El Terminal RTUQM es un software que se distribuye junto con el Administrador RTUQM.

#### Terminal de comandos - Telnet

Mediante un software cliente Telnet es posible acceder en forma remota a la línea de comandos del sistema operativo. El puerto que atiende el servicio Telnet es el 23. Es necesario autenticarse al sistema operativo con un usuario válido. El equipo sale de fábrica con usuario root y contraseña root.

El acceso por Telnet se habilita en la configuración global de la RTU.

#### Transferencia de archivos - FTP

Mediante un software cliente TFP es posible transferir archivos en forma remota desde y hacia la RTU. El puerto que atiende el servicio es el 21. Será necesario autenticarse con un usuario válido del sistema operativo El equipo sale de fábrica con usuario root y contraseña root.

El acceso por FTP se encuentra siempre habilitado.

#### Sistema de archivos - Samba

Samba es un software que permite compartir el sistema de archivos de un equipo con un sistema operativo que no sea Windows en una red de computadoras Microsoft. Para acceder desde un PC Windows debe colocarse en la barra de direcciones lo siguiente:

#### \\<dirección IP>

Será necesario autenticarse con un usuario válido de Samba. El equipo sale de fábrica con usuario de samba root y contraseña root.

El acceso por Samba se habilita en la configuración global de la RTU.

#### **5.8. Misceláneo**

#### Script de inicialización de usuario

Durante el proceso de inicialización del equipo, son invocados una serie de scripts que configuran el hardware, inician procesos básicos del sistema operativo y arrancan el Sistema RTUQM. Es posible que un usuario avanzado desee agregar alguna acción para que sea ejecutada cada vez que inicia el equipo. Para esto se dispone de un script llamado rc.user ubicado en el directorio /rtuqm/sbin que es invocado como última acción del proceso de inicialización.

El contenido de este script deben ser comandos válidos del shell de QNX, por lo que es necesario conocimientos avanzados sobre el sistema operativo. El formato del archivo es tipo UNIX y debe ser editado únicamente con un editor de texto plano.

Ejemplo:

Se muestra a continuación el contenido del archivo rc.user para permitir configurar un alias en la interfaz de red ETH0.

#Contenido ejemplo de /rtuqm/config/rc.user

# Configuro un alias para ETH0, en 192.168.0.77/24 ifconfig dm0 alias 192.168.0.77 netmask 255.255.255.0

## **6. ESPECIFICACIONES TÉCNICAS**

#### **6.1. Alimentación**

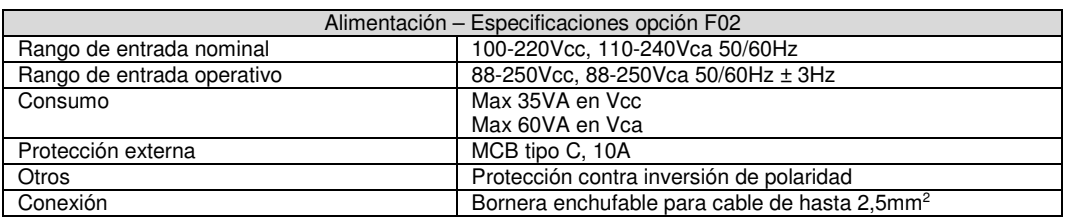

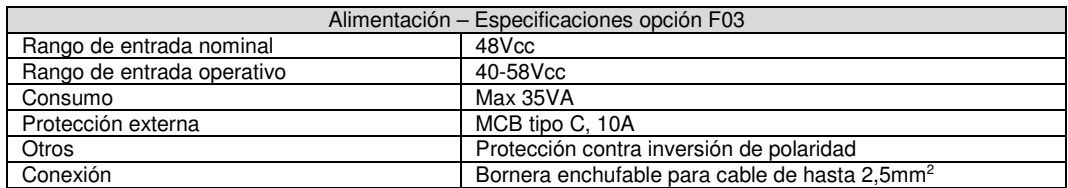

## **6.2. Entradas Digitales**

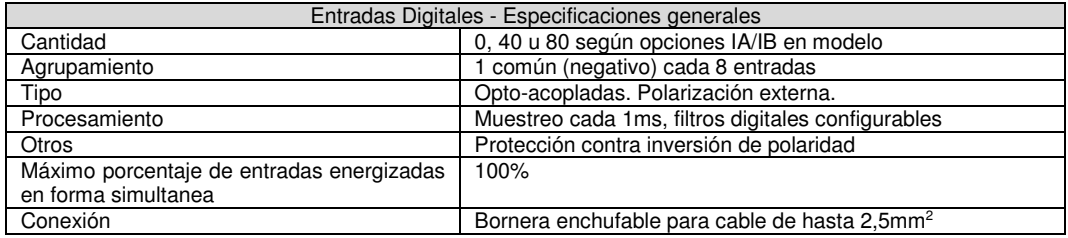

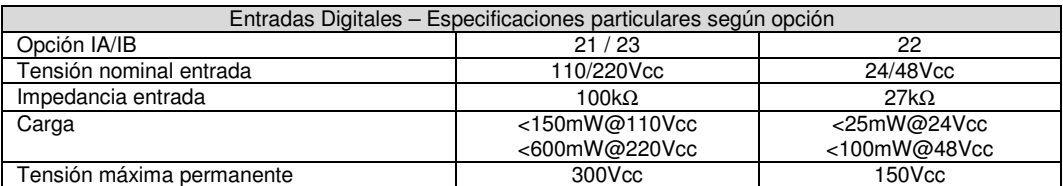

## **6.3. Salidas Digitales**

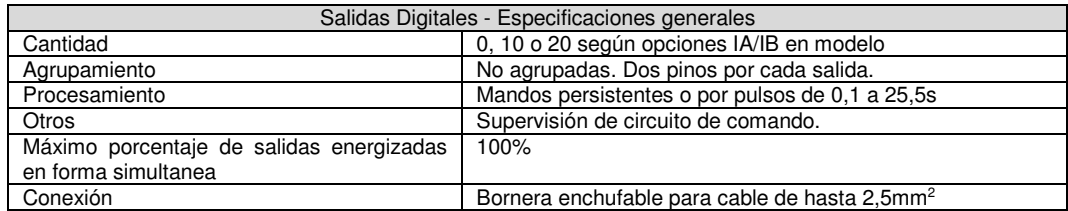

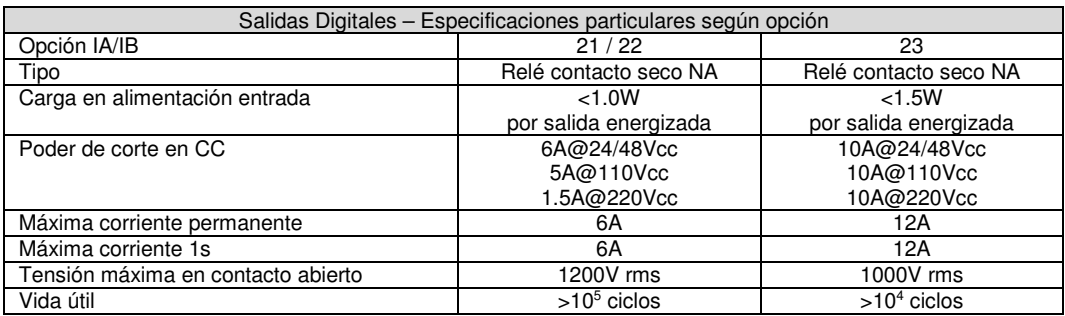

## **6.4. Entradas Analógicas Corriente Continua**

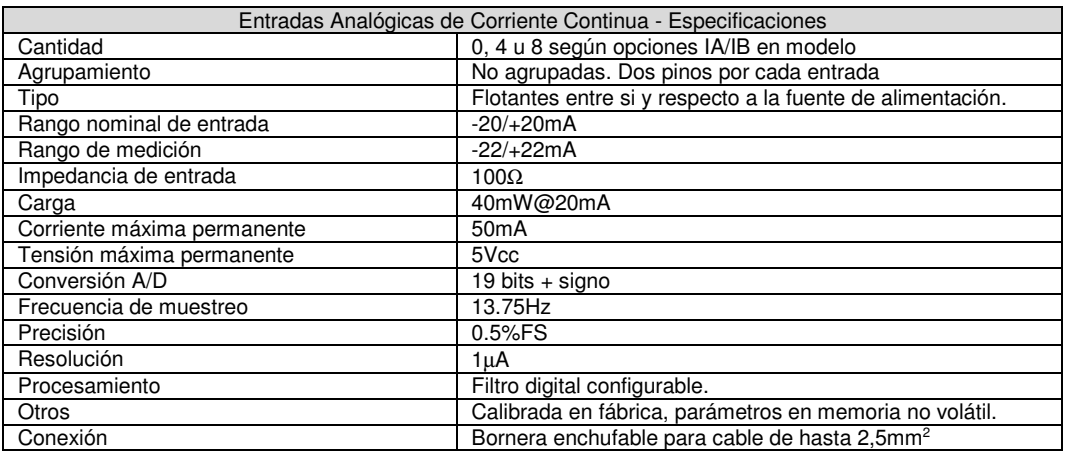

#### **6.5. Entradas de Medida Directa**

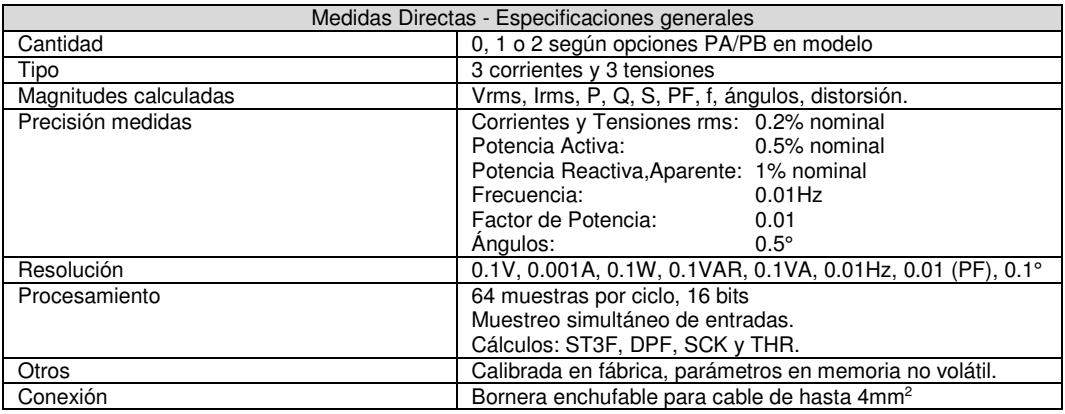

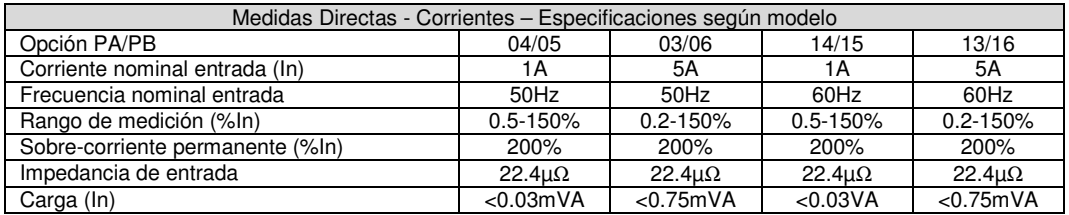

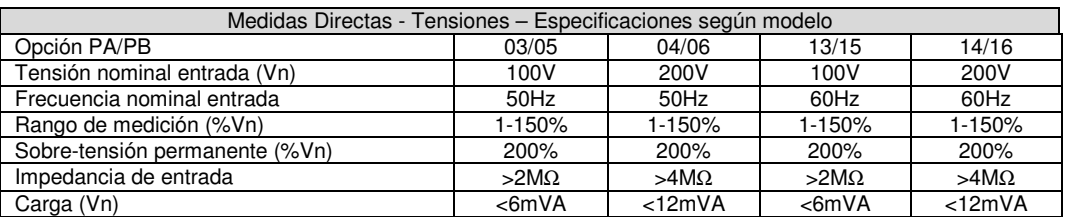

## **6.6. Entradas de Valores Muestreados (SV)**

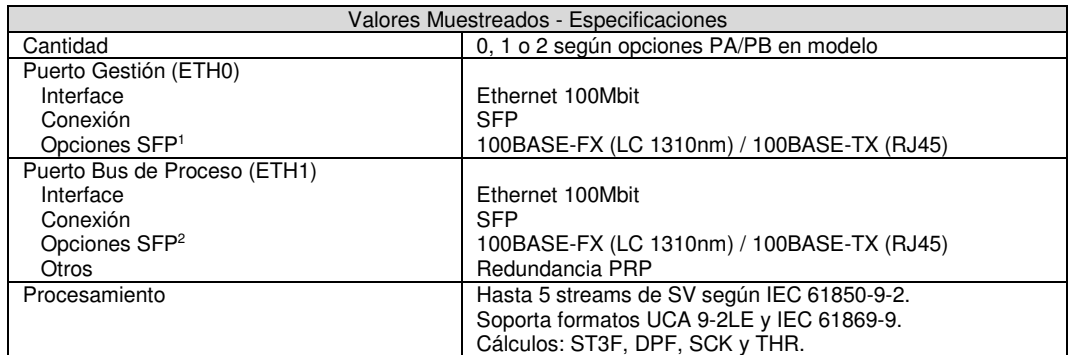

#### **6.7. CPU**

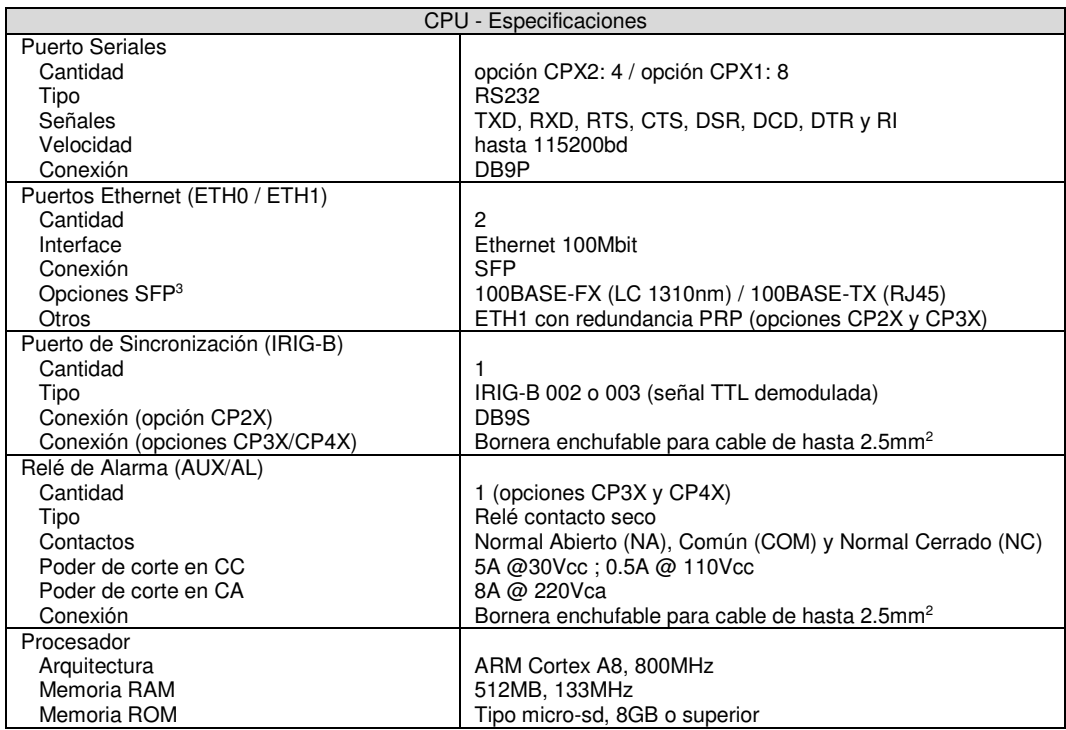

<sup>&</sup>lt;sup>1</sup> Por defecto se entregan con 100BASE-FX.<br>
<sup>2</sup> Por defecto se entregan con 100BASE-FX.<br>
<sup>3</sup> Por defecto se entregan con 100BASE-FX.

#### **6.8. Otros**

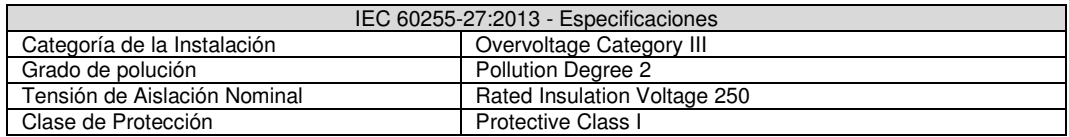

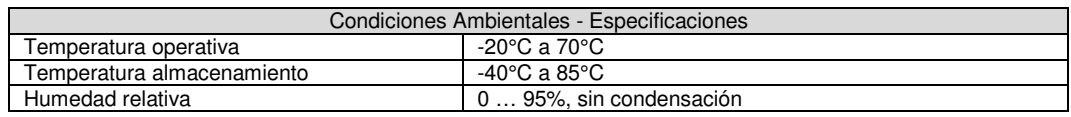

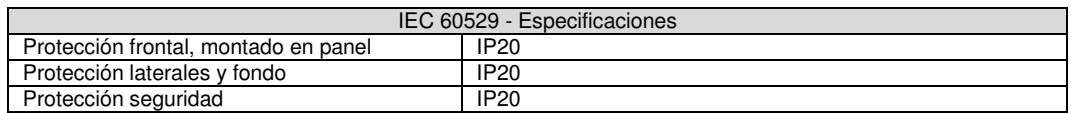

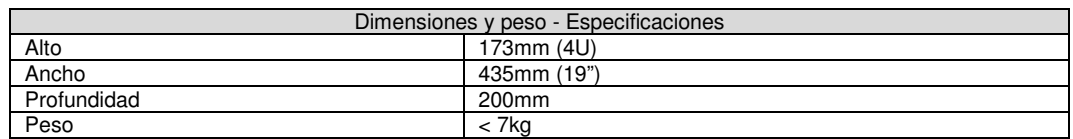

## **6.9. Ensayos de Tipo**

Certificado según la norma IEC 61850-3 en el laboratorio Kema.

## **7. MODELOS Y OPCIONES**

El código de producto especifica las opciones incorporadas:

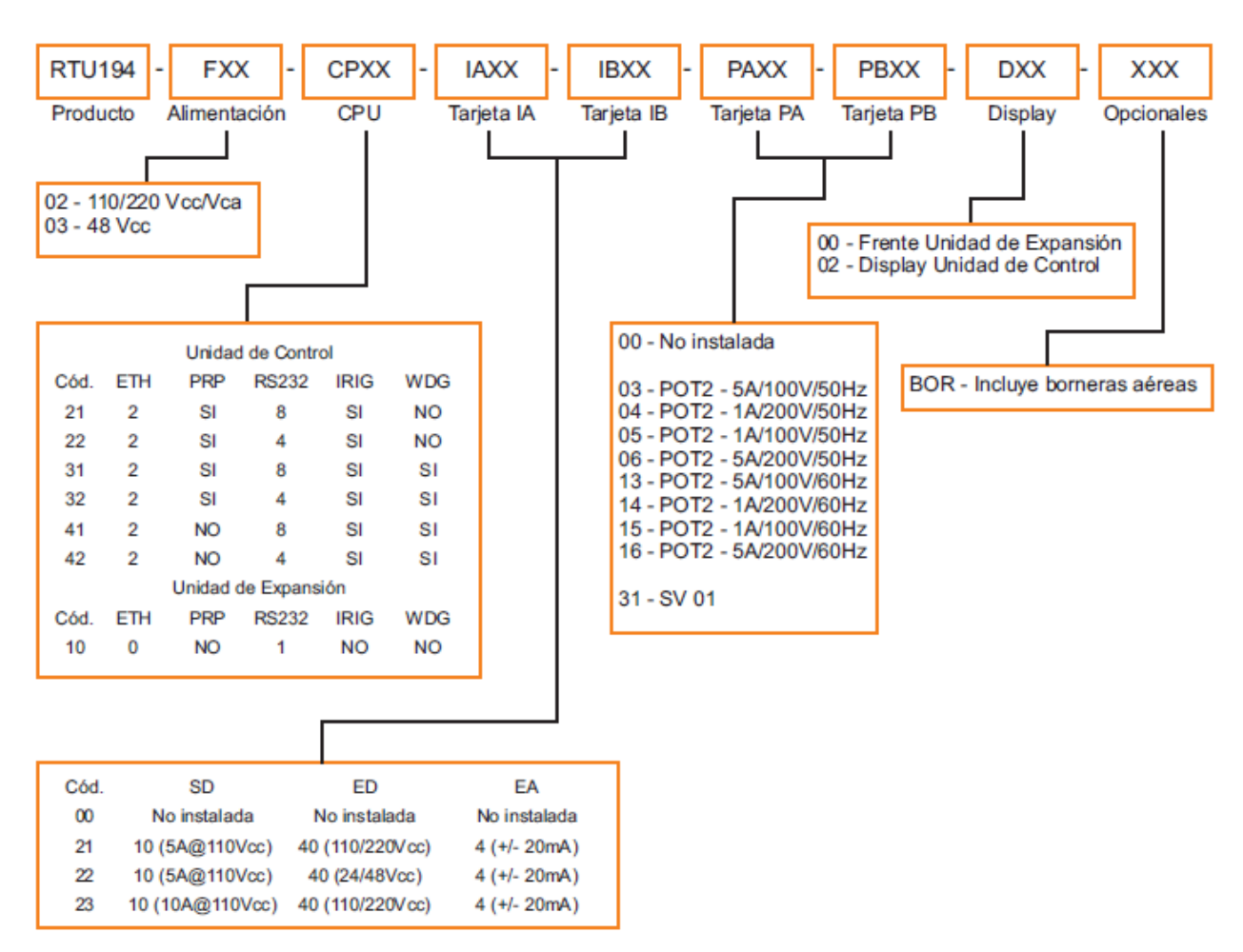

#### Ejemplo 1

El modelo RTU194-F02-CP22-IA23-IB23-PA03-PB03-D02-BOR es una unidad de control con 80ED (110/220Vcc), 20 SD (10A@110Vcc), 8 EA (+/-20mA) y 2 medidas directas (100V, 5A, 50Hz). Se alimenta de 110/220 Vcc/Vca y tiene 2 puertos Ethernet, uno de ellos con PRP, 4 puertos seriales RS232 y entrada de sincronismo IRIG-B.

#### Ejemplo 2

El modelo RTU194-F02-CP10-IA23-IB23-PA03-PB03-D00-BOR es una unidad de expansión que permite duplicar la entrada/salida del equipo del ejemplo 1.

#### Ejemplo 3

El modelo RTU194-F02-CP41-IA23-IB00-PA00-PB00-D02-BOR es una unidad de control con 40ED (110/220Vcc), 10 SD (10A@110Vcc) y 4 EA (+/-20mA), sin medidas directas. Se alimenta de 110/220 Vcc/Vca y tiene 2 puertos Ethernet sin PRP, 8 puertos seriales RS232, entrada dedicada IRIG-B y relé de señalización WDG.

## **8. LISTADO DE BORNES**

#### Módulos IA/IB - Entradas Digitales

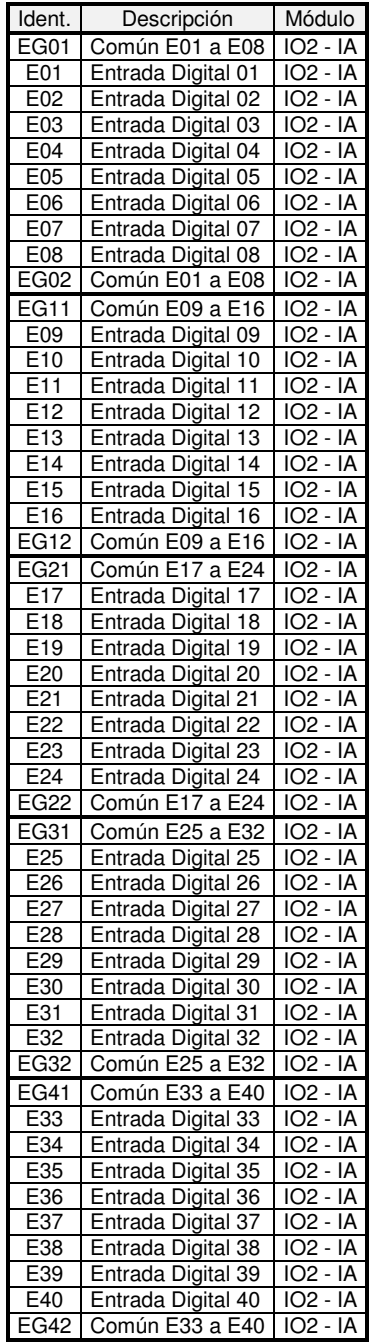

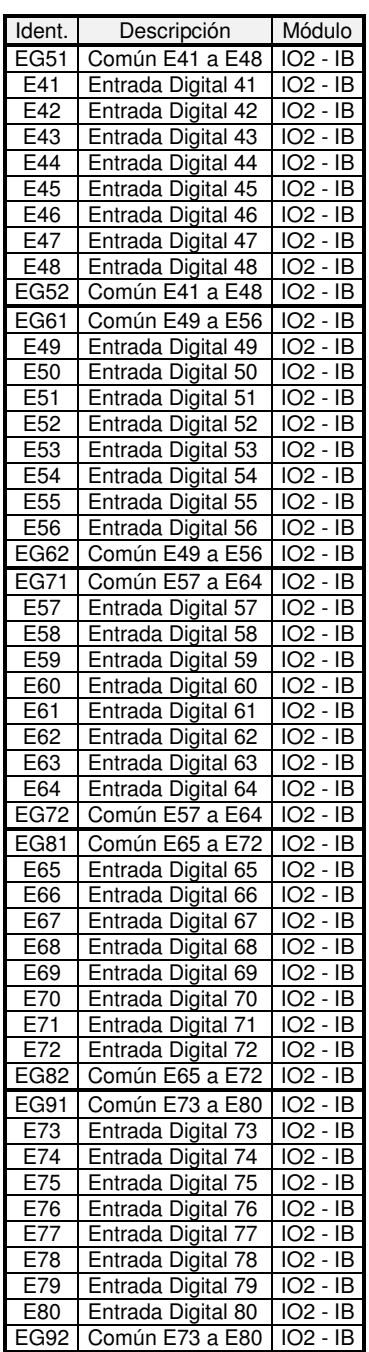

Módulos IA/IB - Entradas Analógicas Corriente Continua

| Ident. | Descripción                     | Módulo     |
|--------|---------------------------------|------------|
| A01A   | Entrada Analógica 01 - Positivo | $IO2 - IA$ |
| A01B   | Entrada Analógica 01 - Negativo | $IO2 - IA$ |
| A02A   | Entrada Analógica 02 - Positivo | $IO2 - IA$ |
| A02B   | Entrada Analógica 02 - Negativo | $IO2 - IA$ |
| A03A   | Entrada Analógica 03 - Positivo | $IO2 - IA$ |
| A03B   | Entrada Analógica 03 - Negativo | $IO2 - IA$ |
| A04A   | Entrada Analógica 04 - Positivo | $IO2 - IA$ |
| A04B   | Entrada Analógica 04 - Negativo | $IO2 - IA$ |

#### Módulos IA/IB - Salidas Digitales

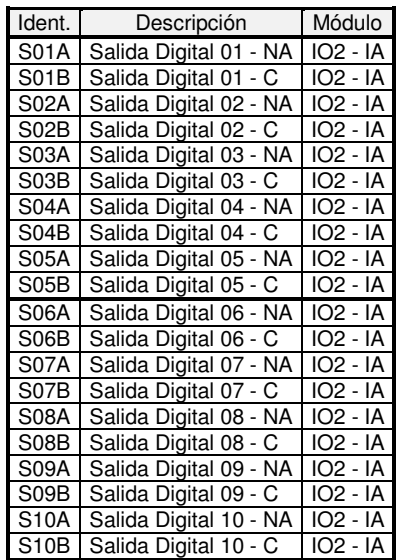

#### Módulos PA/PB - Medidas Directas

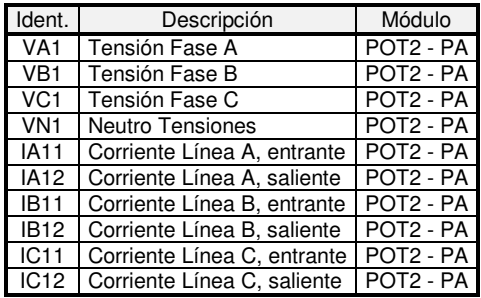

#### Módulos PA/PB - Sampled Values

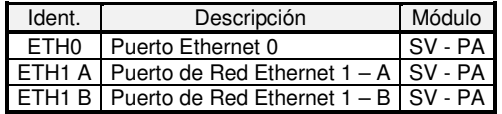

#### Módulo CNC

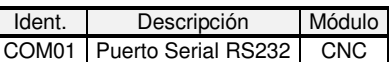

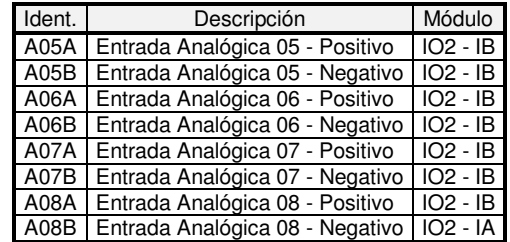

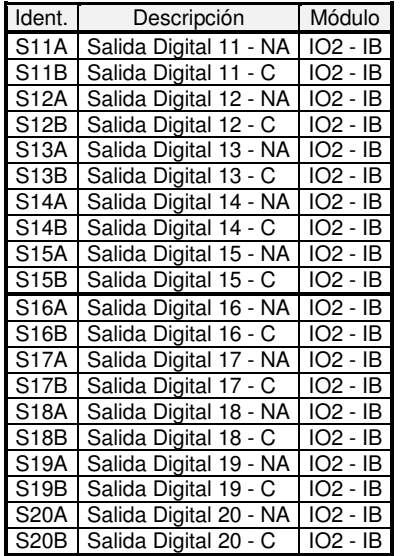

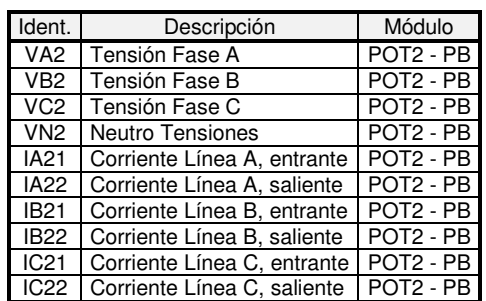

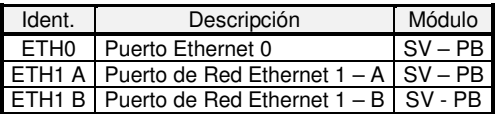

#### Módulo CPU

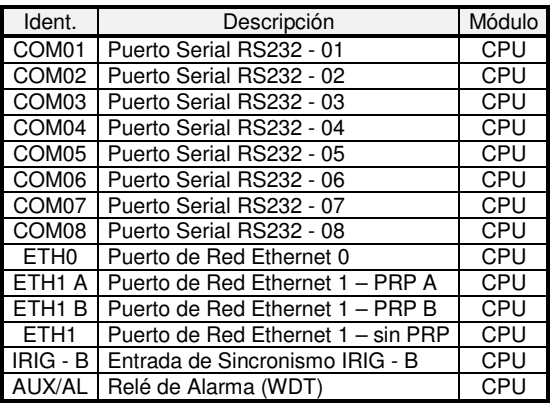

#### Módulo PWR

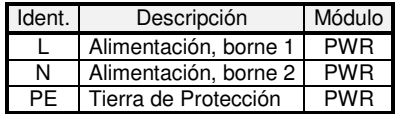

## **9. MANTENIMIENTO**

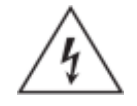

Antes de realizar ninguna tarea de mantenimiento, leer atentamente las Precauciones de Seguridad incluidas al comienzo del documento.

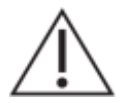

Des-energizar completamente el equipo antes de realizar ninguna tarea de mantenimiento.

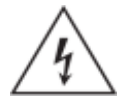

No realizar tareas de mantenimiento con el equipo conectado en campo.

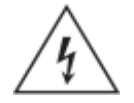

Desmontar el frente del equipo puede dejar expuestos circuitos con voltajes peligrosos. Verificar que el equipo haya sido des-energizado previamente.

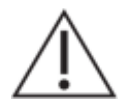

Tome precauciones adecuadas contra descargas electrostáticas (ESD) antes de acercarse al interior del equipo, para evitar daños sobre el mismo.

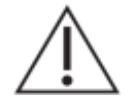

Todo circuito electrónico o componente del equipo no mencionado en esta sección debe ser únicamente accedido o modificado por el fabricante o un representante técnico previamente capacitado por el mismo.

#### Sustitución de Módulos

Para sustituir un módulo será necesario:

- 1. Apagar el equipo.
- 2. Desconectar en la parte posterior todos los bornes enchufables o conectores.
- 3. Desmontar el frente del equipo (módulo DISPLAY / módulo FRENTE). Se encuentra sujeto mediante seis tornillos cautivos.
- 4. Quitar los tornillos M3 que fijan el módulo a la parte posterior, que son cuatro en el caso del módulo CPU, el módulo PWR y cada módulo IO2, y son dos para cada módulo POT2 o SV. En el caso del Módulo DISPLAY este paso no aplica.
- 5. Desconectar los cables que interconectan el módulo a sustituir con los demás módulos:
	- o Módulo PWR: es un solo cable, el cable de salida (M\_CABLE\_PWR).
	- o Módulo CPU: son tres cables: el de alimentación (M\_CABLE\_PWR), el del bus (M\_CABLE\_BUS) y el que conecta con el frente del equipo (M\_CABLE\_LCD).
	- o Módulos IO2, POT2 y SV: un solo cable, el del bus (M\_CABLE\_BUS).

Por un detalle sobre la interconexión de los módulos y los tipos de cables utilizados, ver 4.1.

- 6. Retirar el módulo y colocar el módulo nuevo.
- 7. En el caso de los módulos IO2, POT2 y SV configurar la dirección del bus apropiada (igual a la del módulo retirado). En el caso del módulo DISPLAY, colocar una tarjeta de identificación de leds apropiada.
- 8. Colocar nuevamente los cables retirados (paso 5), los tornillos (paso 4), el frente del equipo (paso 3) y los bornes o conectores (paso 2).
- 9. Encender el equipo.

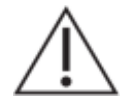

Una configuración incorrecta de la dirección en el bus de un módulo IO2, POT2 ó SV puede provocar operaciones posteriores erroneas.

En caso de sustituir el módulo CPU, será necesario además cargar los módulos del Sistema RTUQM y los archivos configuración adecuados. También será necesario ajustar las direcciones IP.

#### Fusibles

En la opción F02 de alimentación, con entrada universal 88 a 250 Vcc/Vca, el equipo tiene un fusible interno de 500Vca/400Vdc 5A T5A identificado como F101, ubicado en el módulo PWR. En la opción F03 de alimentación, con entrada 48Vcc nominal, no hay fusibles.

Para reemplazar el fusible mencionado es necesario retirar el módulo PWR. Para esto se deben seguir los mismos pasos que para la sustitución del módulo, reemplazando el fusible y volviendo a colocar el módulo. Es importante realizar este procedimiento con el equipo apagado.

#### Baterías:

Las opciones CP2X de CPU, cuentan con una batería de litio CR1220. La misma está instalada en el zócalo J6 del módulo CPU. La función de esta batería es mantener la hora del equipo cuando el mismo es des-energizado.

Las opciones CP3X/CP4X de CPU, cuentan con una batería de litio CR2032. La misma está instalada en el zócalo J6 del módulo CPU. La función de esta batería es mantener la hora del equipo cuando el mismo es des-energizado.

Estas baterías tienen una vida útil superior a 10 años. Luego de este período, es posible que el equipo tenga una hora incorrecta al encender.

Para sustituir la batería es necesario retirar el módulo CPU. Para esto se deben seguir los mismos pasos que para la sustitución del módulo, reemplazando la batería y volviendo a colocar el módulo. Es importante realizar este procedimiento con el equipo apagado.

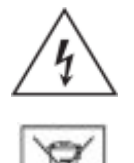

Atención: riesgo de incendio en caso de reemplazar la batería por una de tipo incorrecto o de colocar la batería con la polaridad invertida.

Realizar el descarte de las baterías reemplazadas según las reglamentaciones nacionales y/o locales.

#### Restaurar configuración

Es posible restaurar la configuración de fábrica de la memoria micro-sd, que contiene el sistema operativo y el aplicativo Sistema RTUQM. Para esto es necesario acceder internamente al Módulo CPU, retirando el Módulo Display.

El procedimiento es el siguiente:

- 1. Apagar el equipo.
- 2. Desmontar el frente del equipo (módulo DISPLAY/FRENTE), sujeto mediante 6 tornillos.
- 3. Encender el equipo manteniendo apretado el botón BOOT del Módulo CPU. El led azul D2 debe comenzar a realizar un parpadeo lento.
- 4. Mantenerlo apretado por 5 segundos, hasta que el led comience un parpadeo rápido.
- 5. Esperar a que el sistema realice la restauración. Este proceso puede demorar algunos minutos. No cortar la alimentación durante el mismo, pues el equipo puede quedar en un estado indefinido.
- 6. Montar nuevamente el frente del equipo.
- 7. Encender.

Es importante tener presente que al restaurar la configuración de fábrica se perderán todos los cambios realizados por el usuario. Se recomienda realizar previamente un respaldo de los contenidos particulares del equipo.

#### Cambio de memoria micro-sd:

Las opciones CP2X/CP3X/CP4X de CPU incluyen una memoria micro-sd, instalada en el zócalo J7 del módulo CPU. Esta memoria contiene el sistema operativo y el aplicativo Sistema RTUQM.

El procedimiento a seguir para el reemplazo de la misma es:

- 1. Apagar el equipo.
- 2. Desmontar el frente del equipo (módulo DISPLAY/FRENTE), sujeto mediante 6 tornillos.
- 3. Retirar la memoria a sustituir. El zócalo tiene el mecanismo "push-in/push-out".
- 4. Colocar la nueva memoria.
- 5. Montar nuevamente el frente del equipo.
- 6. Encender.

El tipo de memoria es elegido específicamente para la aplicación, considerando requerimientos de temperatura operativa y de velocidad. El contenido de las memorias no permite un clonado directo. Las memorias deben solicitarse a Controles S.A.

#### Limpieza:

Utilizar un paño sin pelusa levemente humedecido con agua limpia. Aplicar solamente en el exterior del equipo. El interior del equipo no requiere limpieza.

## **ANEXO I – PLANTILLA ETIQUETA LEDS**

El equipo tiene previsto la colocación de una etiqueta para describir el funcionamiento de los leds de estado configurables del Módulo DISPLAY.

A continuación se presenta una plantilla a seguir para el diseño de dicha etiqueta:

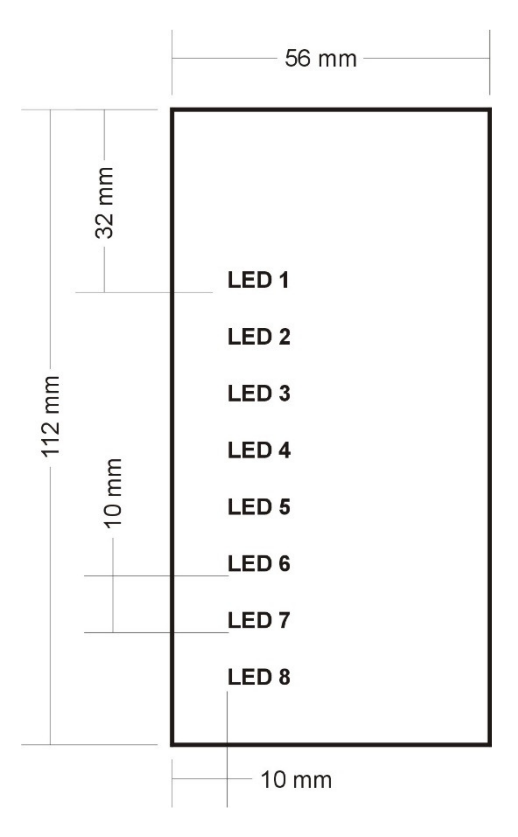

Se recomienda utilizar fuente Arial 11 negrita, con los textos en blanco sobre fondo negro.